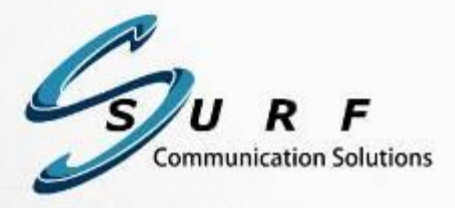

# Orion-MCU™ User Manual

 $\begin{array}{cccccccccc} \circ & \bullet & \bullet & \bullet & \bullet & \bullet \end{array}$ 

Version 2.2.0 Document Version: 2.2.0.36 July 2013

#### Copyright © 2005-2013, SURF Communication Solutions Ltd.

This document contains confidential and proprietary information of SURF Communication Solutions Ltd., henceforth referred to as "SURF." All rights reserved. No part of this documentation may be reproduced in any form or by any means or used to make any derivative work (such as translation, transformation, or adaptation) without written permission from SURF Communication Solutions.

SURF reserves the right to revise this document, and to make changes therein, from time to time without providing notification of such revision or change.

This document contains descriptive information regarding the subject matter herein, and is not an offer to purchase or license any products or services of, or from SURF. SURF expressly disclaims any and all representations or warranties, expressed or implied herein, including but not limited to warranties of merchantability or fitness for a particular purpose. The licensing or sale of any product or service by or of SURF shall only be made in accordance with, and subject to the terms of, an agreement for the relevant product or service, to be signed by both the customer and SURF or its authorized agent or representative. Consequently, SURF shall carry no liability to any such customer based on this document, the information contained herein, or the omission of any other information.

#### Trademarks

The name "SURF Communication Solutions" is a registered trademark of SURF Communication Solutions Ltd.

Any other trademarks, trade names, service marks or service names owned or registered by any other company and used herein are the property of their respective owners.

SURF Communication Solutions, Ltd. Tavor Building, P.O. Box 343 Yokne'am 20692 Israel

Tel: +972 (0)73 714-0700 Fax: +972 (0)4 959-4055

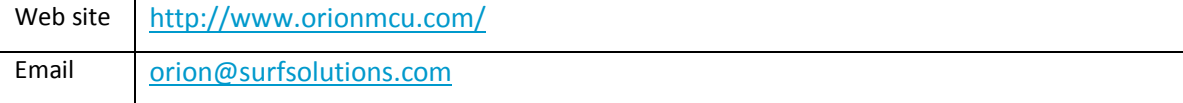

## **Table of Contents**

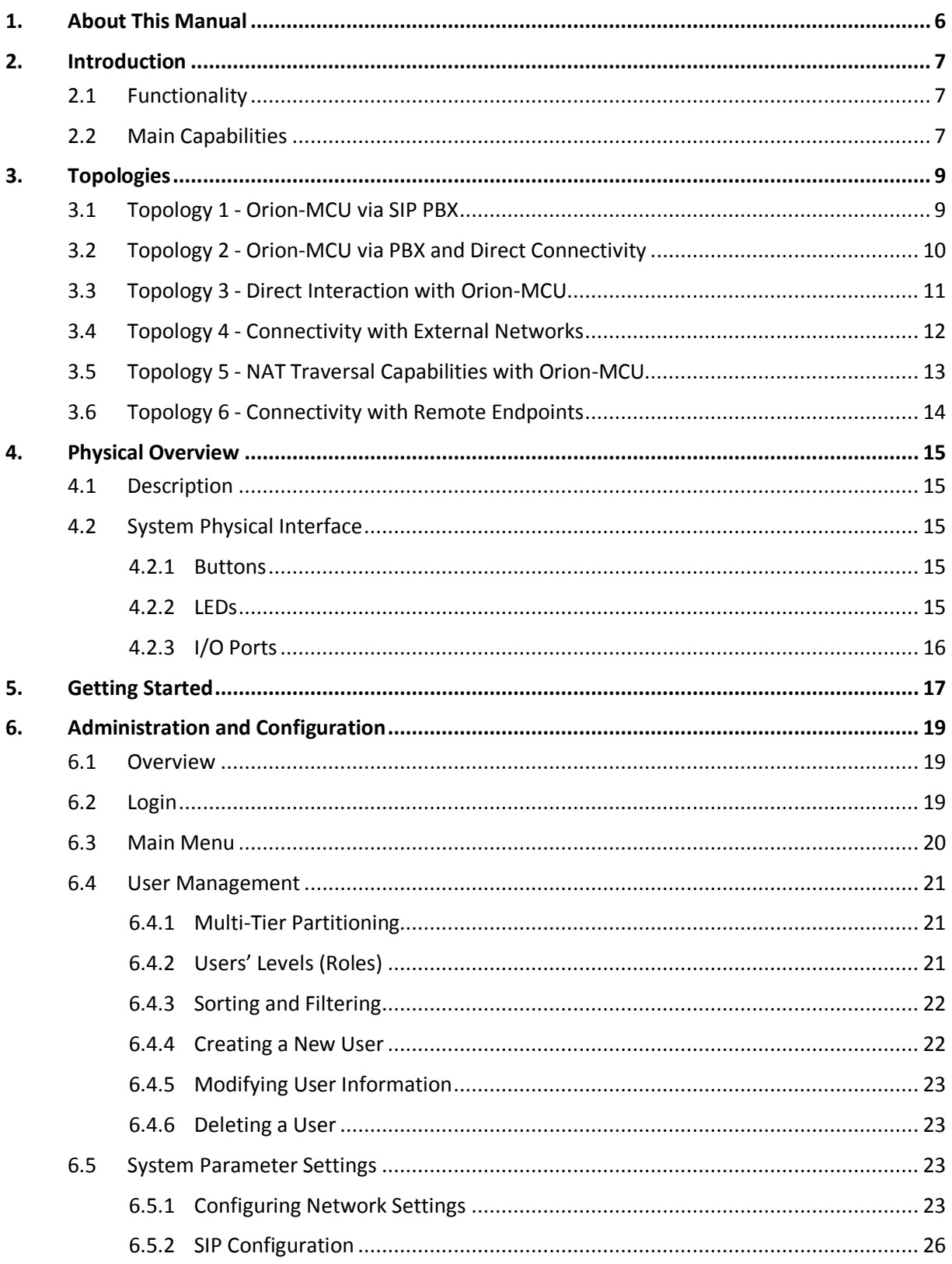

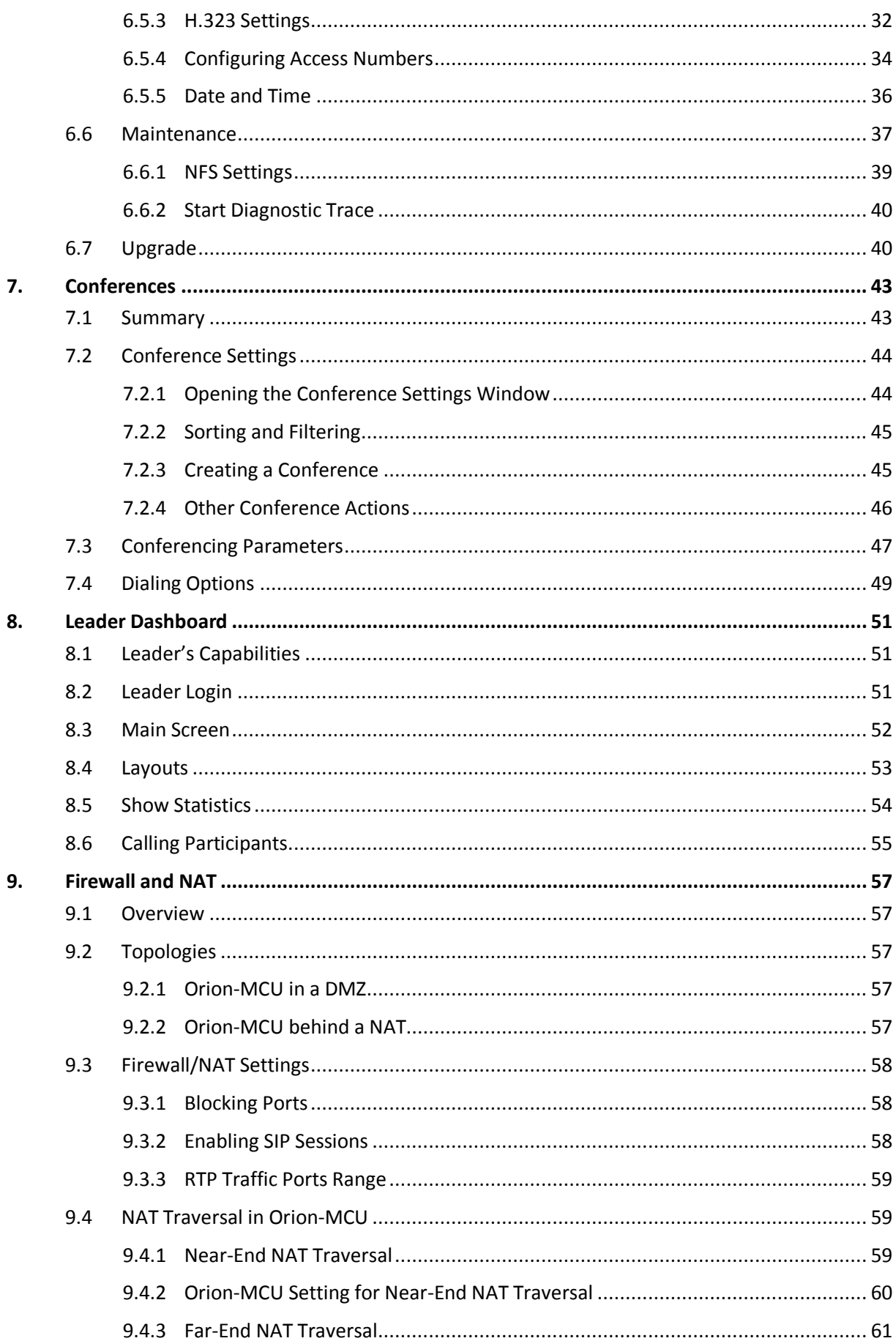

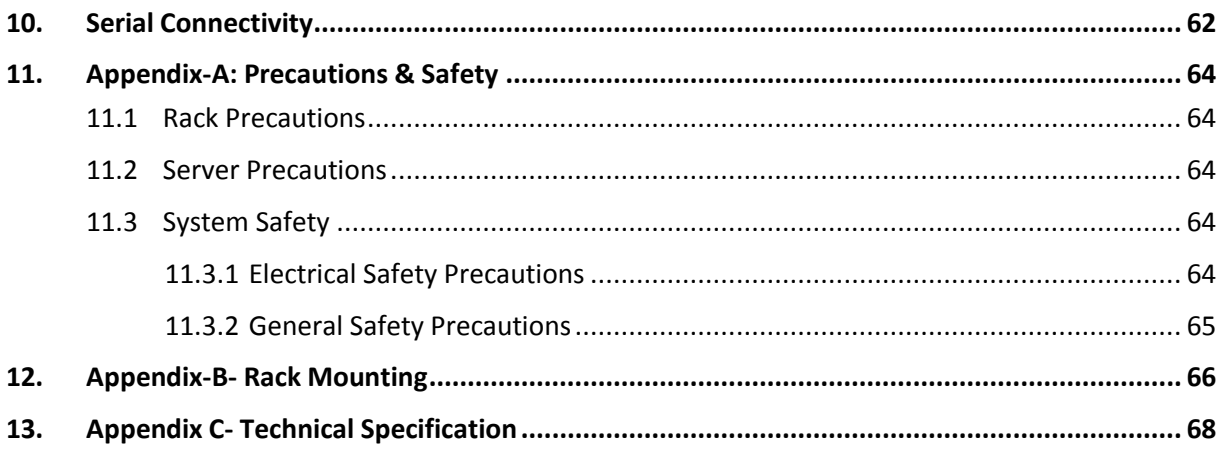

## <span id="page-5-0"></span>**1. About This Manual**

This manual provides detailed guidance on the use of the Orion-MCU. It includes a description of the product, its functionality, features, configuration, and operation.

#### Feedback:

The SURF Technical Support Center is at your service. You may access Warranty Service through our Web Request Form by using the following link: [www.orionmcu.com/support](file://netapp/Shared/Product%20Management/On%20Going%20Releases/ORION%20MCU/2.1.2.2/www.orionmcu.com/support)

We are committed to constant and perpetual improvement. Your input will greatly help us in our endeavor.

## <span id="page-6-0"></span>**2. Introduction**

## <span id="page-6-1"></span>**2.1 Functionality**

Orion-MCU provides SIP and H.323 video and audio conferencing services for SMBs and enterprises. The product is a ready-to-use, stand-alone network appliance. The Orion-MCU's web-based management system offers easy system configuration, conference creation, monitoring and conference control in real time.

## <span id="page-6-2"></span>**2.2 Main Capabilities**

Orion-MCU offers the following capabilities:

- **SIP and H.323 based:** Orion-MCU is a SIP and H.323 based conferencing system.
- **HD conferencing:** Orion offers wideband HD voice and HD video in resolutions of up to 720p.
- **Mixing:** A variety of conferencing devices are bridged by Orion's advanced audio/video mixing and adapting capabilities. Participants receive video and audio streams that are adapted to their device's media characteristics - codecs, rates, frame size and resolution.
- **Video/voice characteristics:**

-

Voice codecs: G711a, G711u, G729, G722.1<sup>1</sup>, iLBC, G723

Video codecs: MPEG4, H263, H264

Video resolution: Up to 720p

 **Conference Management:** Conferences can be managed by a leader, or set as automated ad-hoc conference rooms.

 $^1$  This product includes ITU-T G.722.1 (Polycom(R) Siren7TM) technology.

- **Leader Dashboard:** The Orion-MCU "Leader Dashboard", enables conference leaders to manage the conference. Upon logging into the Leader Dashboard, the leader can invite participants, modify conference parameters (such as mute and dominant speaker), and revoke/disconnect participants from the conference and view conference information.
- **Multiple Access Numbers:** Orion-MCU supports multiple access numbers. The Orion-MCU's access numbers are pre-provisioned, and are dialed by conference participants directly or indirectly via their serving PBX.
- **Multiple Video Layout Options:** Equal-presence and dominant-based layouts are supported in the system. These layouts are modified automatically, when a participant enters or leaves the conference.
- **VIP Participants:** Orion-MCU allows VIP participants to join a conference without PIN code authentication.
- **Registration:** Orion-MCU is provisioned for registration as a SIP endpoint in the network. An authentication option is provisioned for each registration process. SIP clients may register to Orion-MCU's built-in SIP registrar.
- **NAT Traversal:** Orion-MCU provides near-end and far-end NAT traversal, enabling connectivity between entities (Orion-MCU / SIP clients) which are behind not-SIP-aware NATs and firewalls.

## <span id="page-8-0"></span>**3. Topologies**

<span id="page-8-1"></span>This section describes the network topologies supported by Orion-MCU.

## **3.1 Topology 1 - Orion-MCU via SIP PBX**

As shown below in Figure 3-1, the participants' connectivity with Orion-MCU is provided via the PBX that provides SIP registrar services to the users. In order to enhance existing services for multimedia conferencing, the PBX interacts with Orion-MCU using SIP.

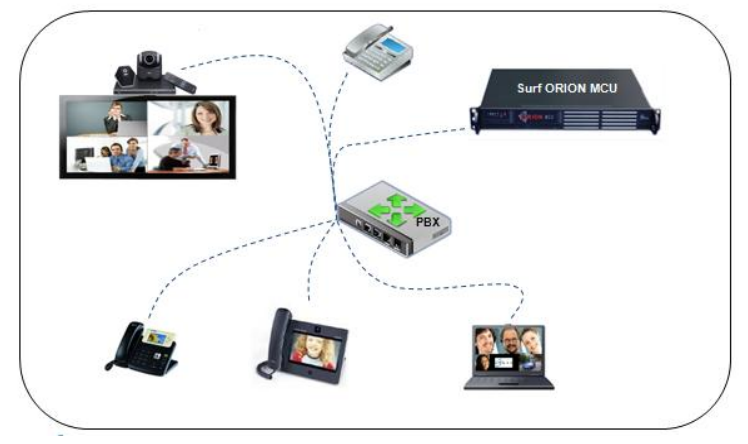

**Figure 3-1: Topology 1 - Orion-MCU via SIP PBX**

- 1. All SIP endpoints at the enterprise register with the PBX.
- 2. The PBX supports SIP Signaling
- 3. The Orion-MCU registers as an extension or is configured as a trunk in the PBX.
- 4. Orion-MCU provides Mixing/Bridging/Switching and signaling interoperability.
- 5. Voice-only clients can also participate in a video conference, making it a mixed Voice/Video conference.

## <span id="page-9-0"></span>**3.2 Topology 2 - Orion-MCU via PBX and Direct Connectivity**

As shown below in Figure 3-2, the participants join the conference either through Orion-MCU or the PBX.

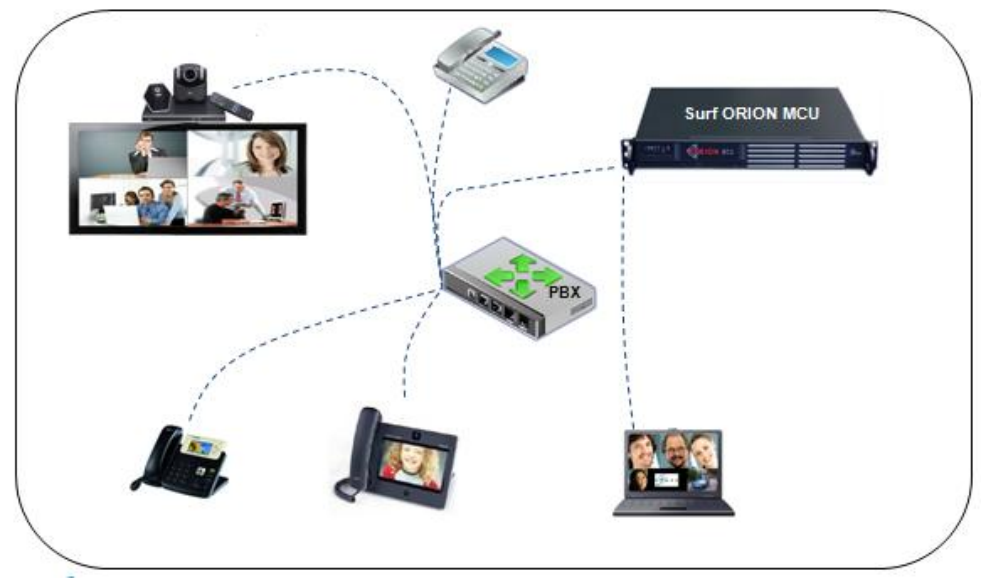

**Figure 3-2: Topology 2 - Orion-MCU via PBX and Direct Connectivity**

- 1. SIP endpoints are registered with the Orion-MCU internal SIP registrar or the PBX.
- 2. The PBX supports SIP Signaling
- 3. The Orion-MCU registers as an extension or is configured as a trunk in the PBX.
- 4. SIP endpoints can call through the PBX, Orion-MCU registrar or directly to the Orion-MCU
- 5. Orion-MCU provides Mixing/Bridging/Switching and signaling interoperability.
- 6. SIP endpoints can also connect directly using direct dialing (without registration)
- 7. Voice-only clients can also participate in a video conference, making it a mixed Voice/Video conference.

## <span id="page-10-0"></span>**3.3 Topology 3 - Direct Interaction with Orion-MCU**

As shown below in Figure 3-3, the participants interact directly with the Orion-MCU, via SIP, to connect to a conference room. The participants' PIN numbers and access codes are pre-provisioned through Orion's web-based management system.

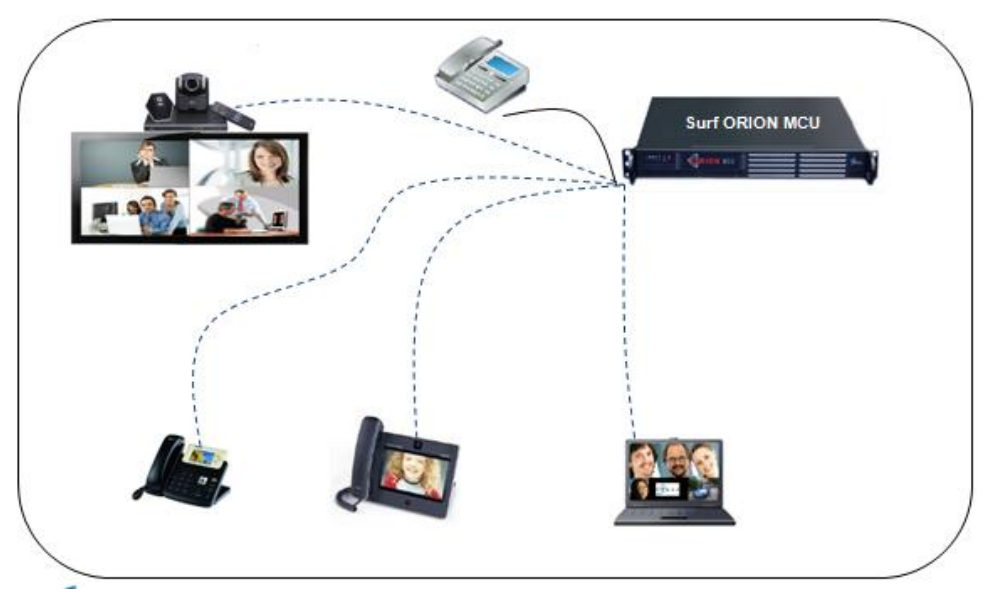

**Figure 3-3: Topology 3 - Direct Interaction with Orion-MCU**

- 1. Endpoints may be registered with the Orion-MCU SIP registrar.
- 2. SIP endpoints can call through the Orion-MCU registrar or directly to the Orion-MCU (without registration).
- 3. Orion-MCU provides Mixing/Bridging/Switching and signaling interoperability.
- 4. Voice-only endpoints can also participate in a video conference, making it a mixed Voice/Video conference.

## <span id="page-11-0"></span>**3.4 Topology 4 - Connectivity with External Networks**

As shown below in Figure 3-4, the connectivity between conference participants in an enterprise network and participants on public networks is provided through Orion-MCU.

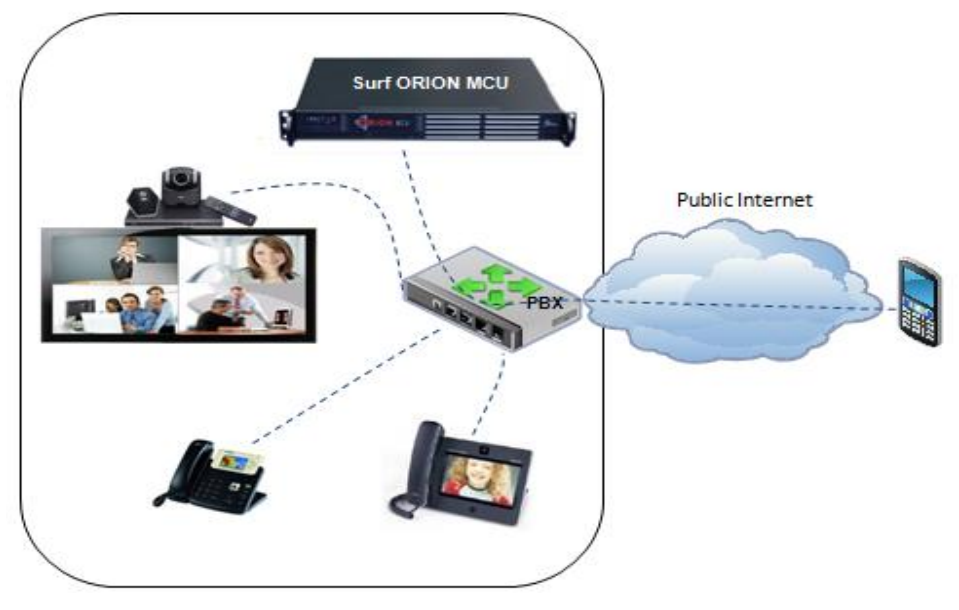

**Figure 3-4: Topology 4 - Connectivity with External Networks**

- 1. All SIP Endpoints register with the PBX.
- 2. The PBX supports SIP Signaling.
- 3. The Orion-MCU registers as an extension or is configured as a trunk in the PBX.
- 4. Endpoints can also connect via the external network.
- 5. Orion-MCU provides Mixing/Bridging/Switching and signaling interoperability.
- 6. Voice-only clients can also participate in a video conference, making it a mixed Voice/Video conference.

## <span id="page-12-0"></span>**3.5 Topology 5 - NAT Traversal Capabilities with Orion-MCU**

As shown below in Figure 3-5, Orion-MCU provides NAT Traversal capabilities. The system may be located in a DMZ, with a public or private IP address, or in a LAN with a private address. In the below topology the participants and Orion-MCU are located in two separate, remote LANs:

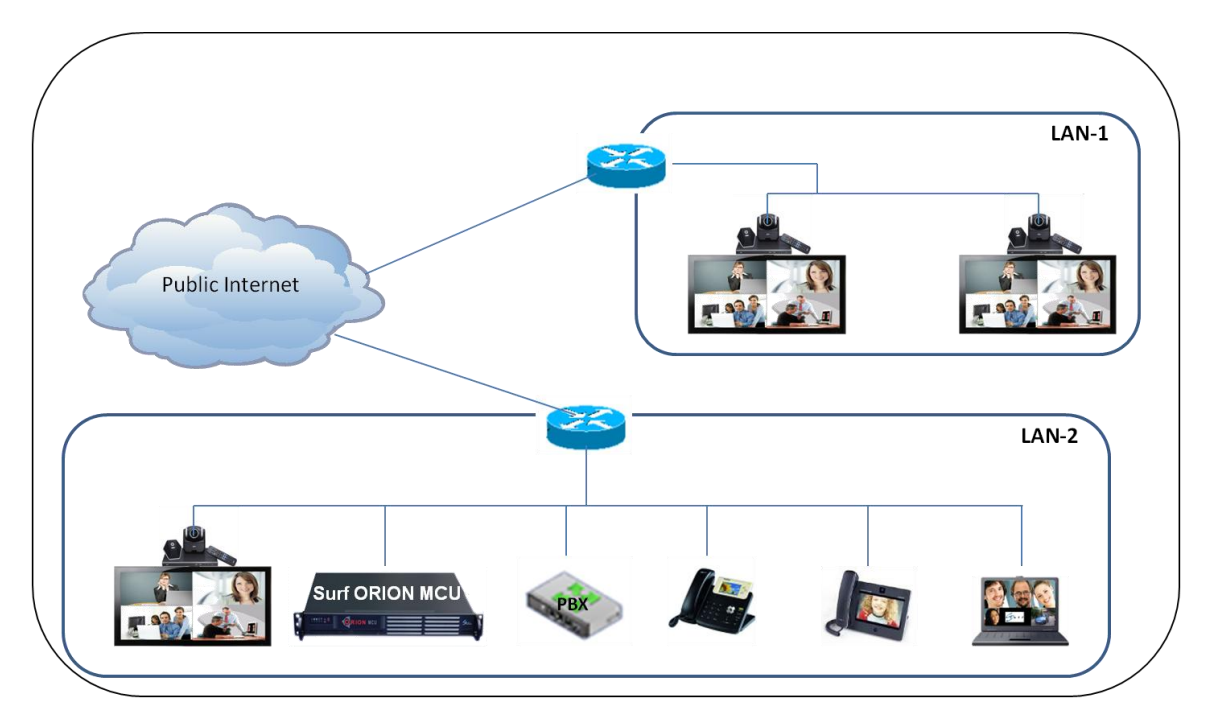

**Figure 3-5: NAT Traversal Capabilities** 

- 1. Endpoints can register with the Orion-MCU SIP registrar or to the PBX
- 2. Remote office (LAN 1) can be connected to the Orion-MCU using built-in NAT Traversal capabilities.
- 3. Orion-MCU provides mixing/bridging/switching, signaling interoperability and NAT translation.
- 4. Voice-only endpoints can also participate in a video conference, making it a mixed voice/video conference

## <span id="page-13-0"></span>**3.6 Topology 6 - Connectivity with Remote Endpoints**

As shown below in Figure 3-6, Orion-MCU is located behind a NAT, with a private IP address. The participants interact directly with the Orion-MCU, via SIP, to set and initiate a conferencing session.

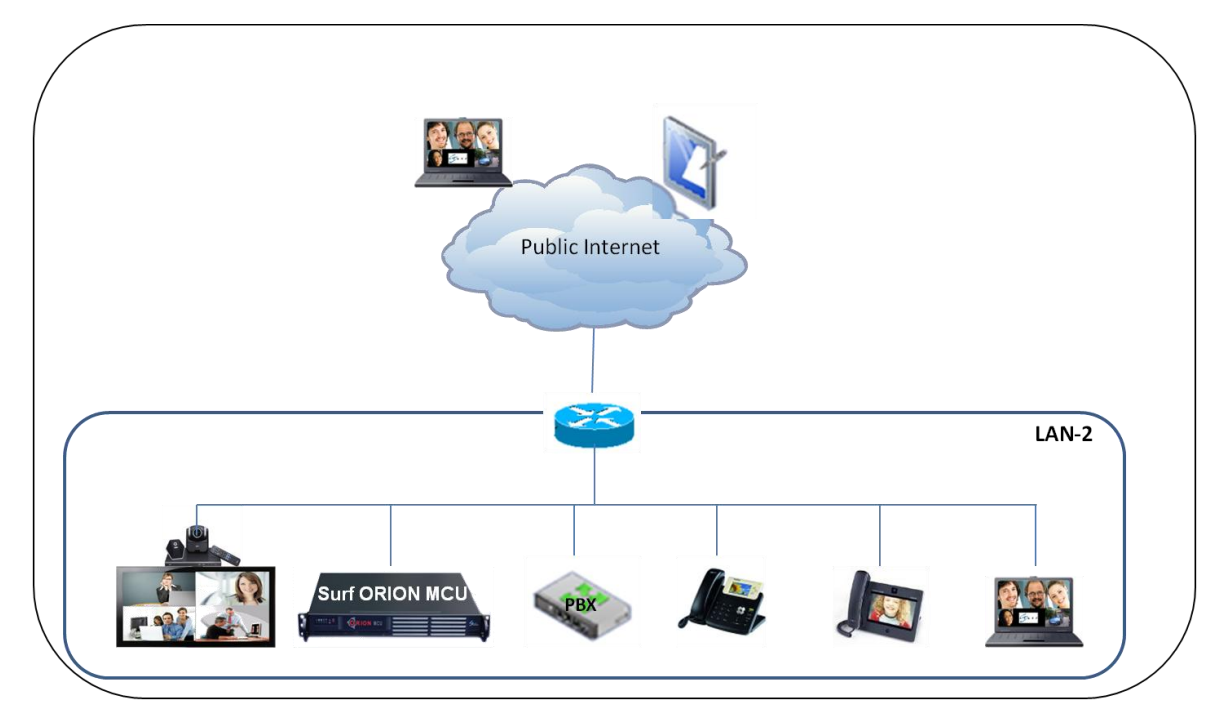

**Figure 3-6: Connectivity with Remote Endpoints**

- 1. All SIP Endpoints at the enterprise register to the PBX or the Orion-MCU
- 2. The LAN firewall / router must have port forwarding configured to the Orion-MCU
- 3. Remote employees connect to the conference call by registering with the Orion-MCU.
- 4. Orion-MCU provides mixing/bridging/switching, signaling interoperability and NAT translation.

## <span id="page-14-0"></span>**4. Physical Overview**

## <span id="page-14-1"></span>**4.1 Description**

The front view of the Orion-MCU is depicted in Figure 4-1 below.

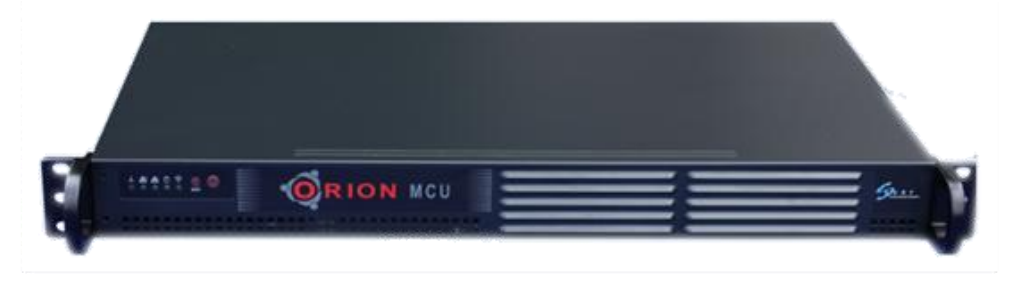

**Figure 4-1: Orion-MCU Front View** 

## <span id="page-14-2"></span>**4.2 System Physical Interface**

<span id="page-14-3"></span>The system physical interface of Orion-MCU includes panel-based buttons, LEDs and I/O ports.

## **4.2.1 Buttons**

There are two push buttons located on the front of the chassis: a reset button and a power on/off button.

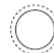

ි

**Reset -** The Reset button reboots the system.

**Power -** The Power button is used to turn on and turn off the system. Turning off the system eliminates the main power but maintains standby power. In order to service the system, the server should be shut down and the AC power cord should be unplugged.

## <span id="page-14-4"></span>**4.2.2 LEDs**

The five control panel LEDs is located at the front of the chassis and provide information related to different system functions.

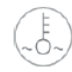

**Overheat -** When this LED is on, it indicates an overheat condition, which may be caused by an obstruction to the airflow or because the room temperature is too high. Check the airflow to the unit. This LED will remain on as long as the

indicated condition exists.

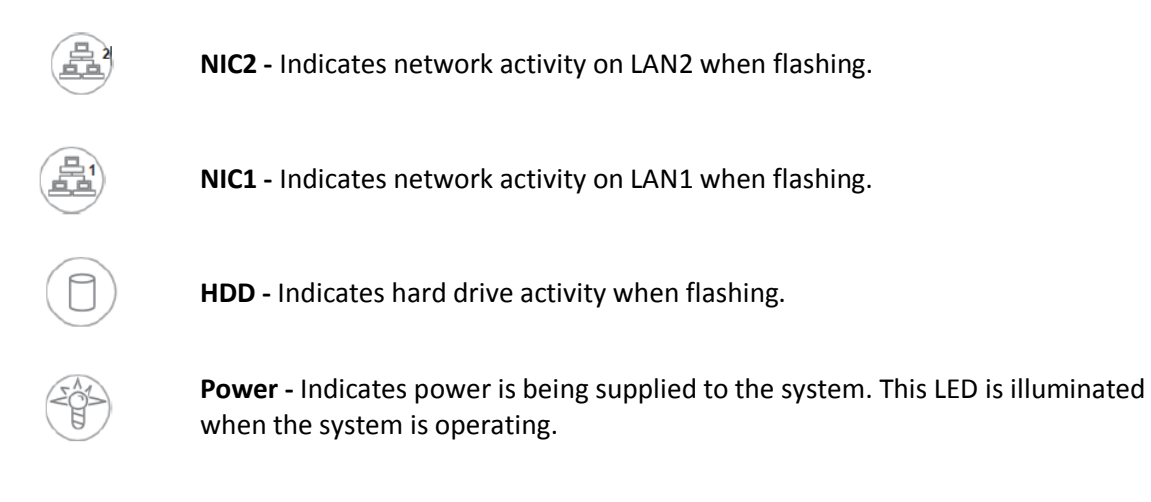

## <span id="page-15-0"></span>**4.2.3 I/O Ports**

Figure 4-2 shows a representation of the Orion-MCU I/O as they apper on the rear of the chassis.

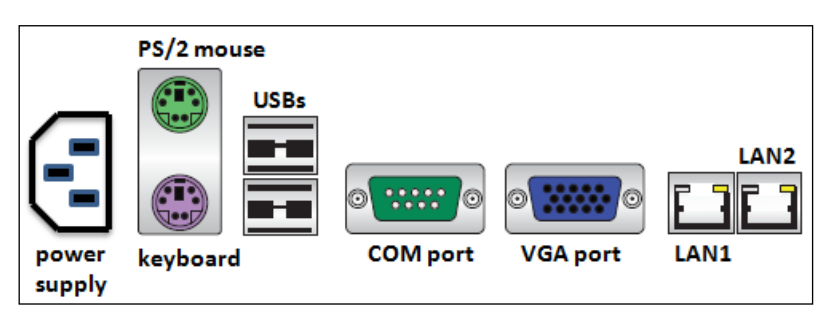

**Figure 4-2: I/O Ports**

## <span id="page-16-0"></span>**5. Getting Started**

#### **Step 1: Follow the precautionary and safety instructions**

Follow the precautionary and system safety instructions that appear in [Appendix A](#page-63-0) of this User Manual. To install the system, choose a clean, dust-free area that is well ventilated. Avoid areas where heat, electrical noise and electromagnetic fields are generated. If you intend to install the system in a rack, choose a location near a grounded power outlet, and follow the instructions in [Appendix B](#page-65-0) of this User Manual.

#### **Step 2: Unpack your Orion-MCU system**

#### **Step 3: Connect the cables**

Connect the cables to your Orion-MCU system:

- 1. Connect the short CAT-6 cable that is provided with the system in a loop as shown in [Figure](#page-16-1)  [5-1](#page-16-1) below.
- 2. Connect the Orion-MCU "LAN" port to the Ethernet port of your computer using a CAT-5/6 cable.
- 3. Connect the power cable first to the Orion-MCU and then to the power outlet. Press the power-on button located on the front panel of the Orion-MCU to start the system. (Server and application load time is approximately 5 minutes).

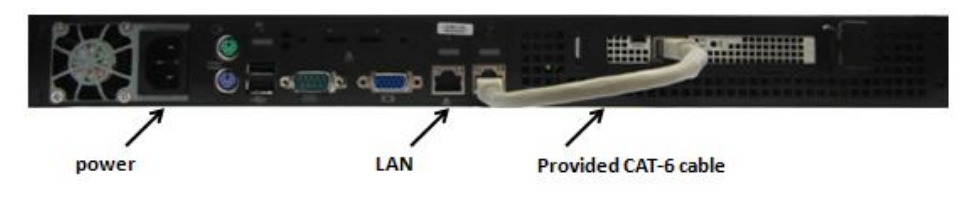

**Figure 5-1: Cable Connectivity**

#### <span id="page-16-1"></span>**Step 4: Apply the static IP address "192.168.0.2" to your Computer**

Change your computer's network settings and apply the following static IP address: "**192.168.0.2**".

#### **Step 5: Change Orion-MCU's IP address**

Orion-MCU is provided with a default IP address "**192.168.0.1**" that should be modified before using the system.

#### To change the IP address:

**1** In a web browser, navigate to the default IP address - 192.168.0.1. Upon the appearance of the login screen, enter the default user name and password (admin, admin).

*Note*: *Orion-MCU web based GUI supports Internet Explorer 8 or newer, Google Chrome 20 or newer, Mozilla Firefox 14 or newer and Safari 5 or newer.*

4. Select **System Settings > Network Settings,** as shown in [Figure 5-2](#page-17-0) below:

| <b>RION MCU</b>                              |                                    |                                      |       |
|----------------------------------------------|------------------------------------|--------------------------------------|-------|
| <b>SYSTEM SETTINGS</b>                       | <b>CONFERENCES</b>                 | Þ<br>Welcome, admin                  | About |
| -6<br><b>USER MANAGEMENT</b>                 | System Settings / Network Settings |                                      |       |
| $\ddot{\mathbf{o}}$<br>NETWORK SETTINGS      | <b>Name</b>                        | <b>Value</b>                         |       |
| 10<br><b>SIP CONFIGURATION</b><br>-6         | <b>MAC Address</b>                 | 00:25:90:61:B9:44                    |       |
| H323 SETTINGS<br>-6<br><b>ACCESS NUMBERS</b> | Type:                              | <b>Static</b>                        |       |
| -6<br>DATE & TIME                            | Hostname:                          | miro-mcu                             |       |
| -6<br>MAINTENANCE                            | IP Address:                        | 10.10.7.179                          |       |
| 10<br><b>UPGRADE</b>                         | Subnet Mask:                       | 255.255.0.0                          |       |
|                                              | Default Gateway:                   | 10.10.1.9                            |       |
|                                              | Preferred DNS Server:              | 8.8.8.8                              |       |
|                                              | Alternate DNS Server:              | 8.8.4.4                              |       |
|                                              |                                    | ×<br>Ì.                              |       |
|                                              |                                    | © 2013 SURF Communications Solutions |       |

**Figure 5-2: Network Settings Window**

- <span id="page-17-0"></span>5. Click Edit  $\triangle$  and then modify the IP Address field.
- 6. Click Save  $\vee$  . A confirmation message appears, as shown in [Figure 5-3](#page-17-1) below:

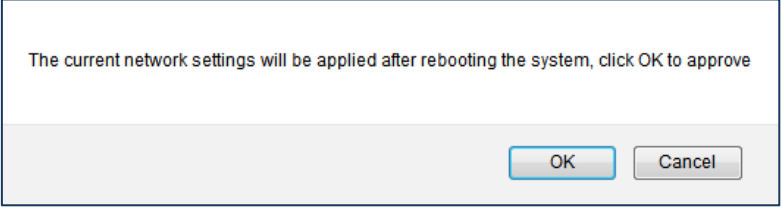

**Figure 5-3 - Network settings confirmation message**

- <span id="page-17-1"></span>7. Click **OK**.
- 8. The system reboots and the changes are applied.

*Note: If DHCP was chosen, the simplest way to see the Orion-MCU IP Address is to connect a monitor and restart the machine. The IP Address will appear in the Login Screen at the end of the system load.*

#### **Step 6: Connect to the Orion-MCU IP Address from your Network**

Restore the original network configuration on your computer, and connect the Orion-MCU to your network.

Connect to Orion-MCU management system by entering the Orion-MCU's IP address in a web browser.

The Orion-MCU is now connected to your network

## <span id="page-18-0"></span>**6. Administration and Configuration**

## <span id="page-18-1"></span>**6.1 Overview**

The administration and configuration of the Orion-MCU are performed using the web-based management system.

After setting up the system  $-$  and prior to conference-service creation  $-$  the system should be configured according to the steps described in this section.

## <span id="page-18-2"></span>**6.2 Login**

After entering the Orion-MCU's IP address in your web browser, the **Login** window appears. Enter the default user name and password (**admin, admin**).

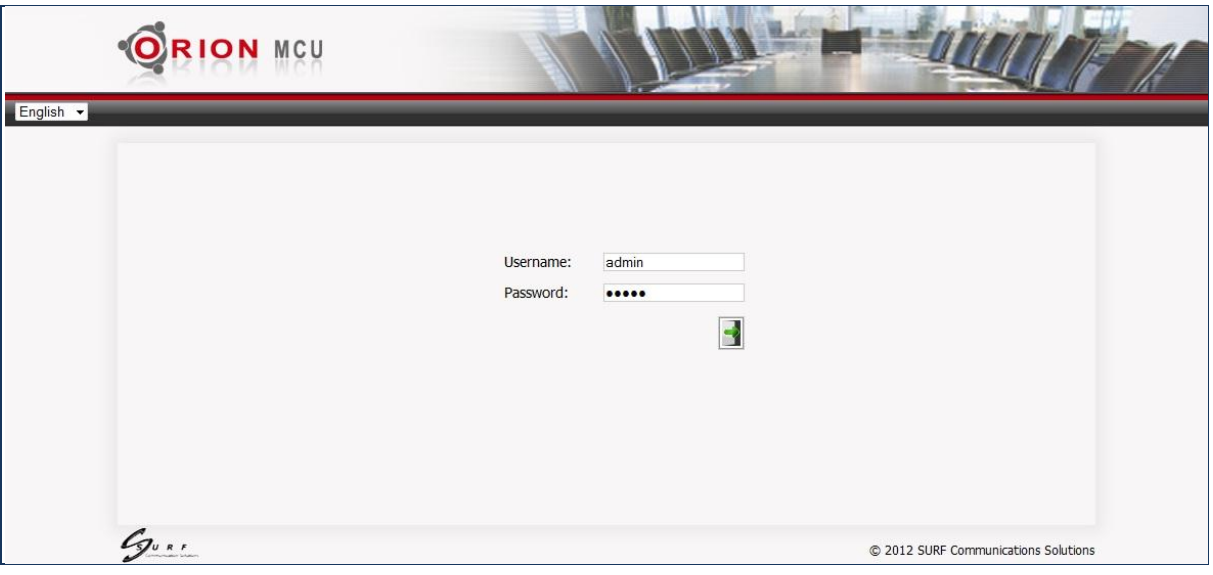

**Figure 6-1: Login Window**

*Note: It is recommended to change the default admin password, before starting to use the system.*

*Note: The user can choose a language from the system's pre-defined list of languages by using the drop down menu on the top-left side of the screen.*

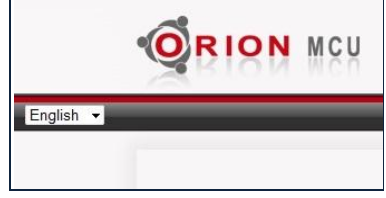

## <span id="page-19-0"></span>**6.3 Main Menu**

The **Main Menu** window appears when the user has logged in. This window is divided into two main categories:

- a) System Settings
- b) Conferences

Prior to conference creation, system settings must be configured.

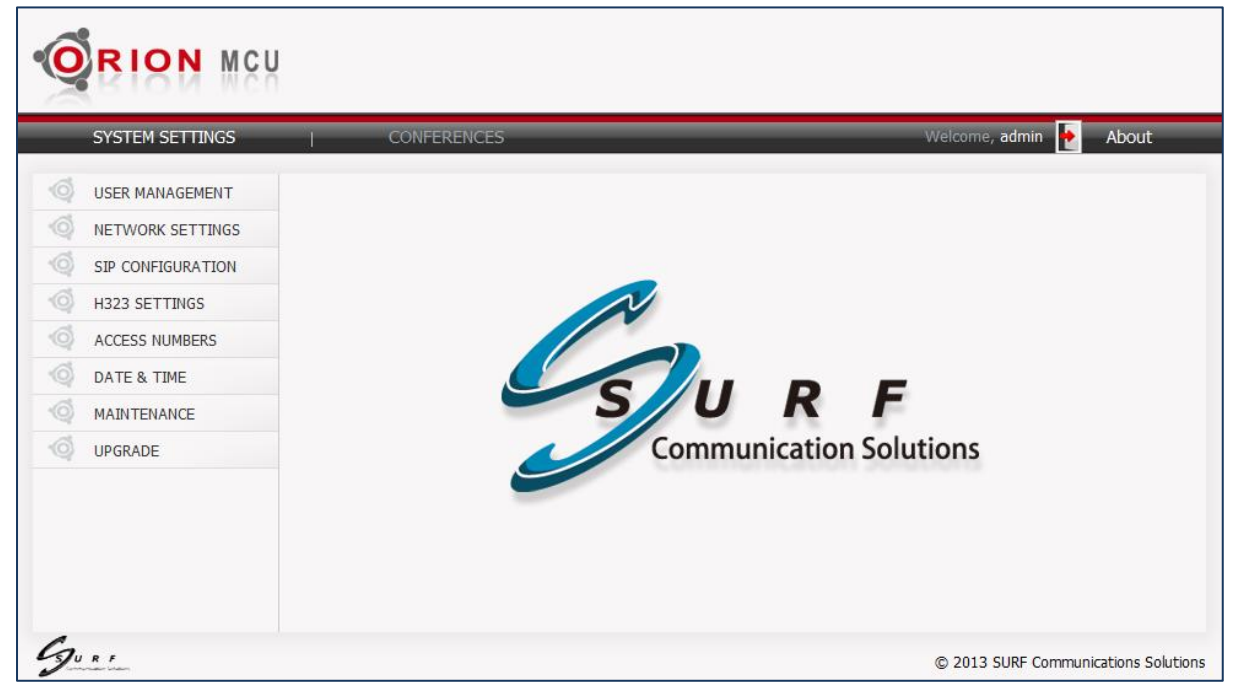

**Figure 6-2: Main Menu Window**

*Note: To log out, click the logout icon (red), at the top-right of the screen*

*Note: To view Orion-MCU component versions, click About, at the top-right of the screen.*

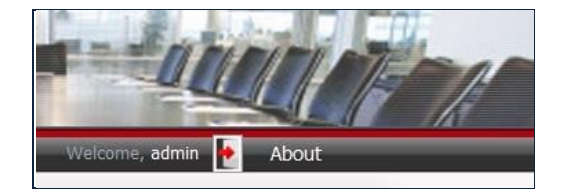

## <span id="page-20-0"></span>**6.4 User Management**

The **User Management** window allows the administrator to create a new user, update existing user information, or remove a user from the system, as shown in [Figure](#page-25-1) 6-[9Figure](#page-25-1) 6-3 below:

|                     | <b>RION MCU</b>          |                                   |                                         |                                         |                                                      |
|---------------------|--------------------------|-----------------------------------|-----------------------------------------|-----------------------------------------|------------------------------------------------------|
|                     | <b>SYSTEM SETTINGS</b>   | <b>CONFERENCES</b>                |                                         |                                         | Welcome, admin<br>About                              |
| $\ddot{\mathbf{o}}$ | <b>USER MANAGEMENT</b>   | System Settings / User Management |                                         |                                         |                                                      |
| ۰©                  | <b>NETWORK SETTINGS</b>  | User:                             | Any<br>Role:<br>$\overline{\mathbf{v}}$ | Any<br>Manager:<br>$\blacktriangledown$ | $\color{red}$ +<br>Reset<br><b>Create a new User</b> |
| -6                  | <b>SIP CONFIGURATION</b> | <b>User</b>                       | <b>Role</b>                             | <b>Manager</b>                          | <b>Operations</b>                                    |
| -6                  | H323 SETTINGS            | admin                             | super admin                             | admin                                   | $\boldsymbol{J}$                                     |
| -6                  | <b>ACCESS NUMBERS</b>    | mathew                            | admin                                   | admin                                   | $\boldsymbol{J}$<br>×                                |
| 1Õ                  | DATE & TIME              | julia                             | manager                                 | mathew                                  | $\boldsymbol{J}$<br>×                                |
| 10                  | MAINTENANCE              | morgan                            | user                                    | julia                                   | $\boldsymbol{J}$<br>×                                |
| $\sqrt{O}$          | <b>UPGRADE</b>           | susan                             | user                                    | julia                                   | $\boldsymbol{J}$<br>×                                |
|                     |                          |                                   |                                         |                                         |                                                      |
|                     |                          |                                   |                                         |                                         | C 2013 SURF Communications Solutions                 |

**Figure 6-3: User Management Window**

## <span id="page-20-1"></span>**6.4.1 Multi-Tier Partitioning**

Orion-MCU provides multi-tier partitioning functionality. This functionality enables the **admin** user to provide different and separate groups, which are independently managed. Each group has its own manager and users. The information of one group can not be viewed, shared or managed by any other groups' members.

## <span id="page-20-2"></span>**6.4.2 Users' Levels (Roles)**

The **Role** field on the **User Management** screen represents the capabilities of a user in the system. The **Manager** field represents the manager of the group the user belongs to. The users' levels or roles in Orion-MCU, are listed below:

#### **super admin**

The **super user** is the default administrator and has the highest role in the system. This user has access to all the capabilities the system offers and can perform all the actions and view/edit all the data on the system.

The super admin user can create all kinds of users and manage them. This user cannot be deleted and is the root of all other users.

#### **admin**

The **admin** users have all the capabilities of the super admin users. The **admin** users can be created and deleted.

#### **manager**

The **manger** users are enabled to manage their own group with no access to any other group.

They are enabled to create/manage conferences, users and access numbers associated with their own group.

**user**

**Users** are enabled to create/provision/manage conferences and create access numbers, all associated only to their unique managed group.

<span id="page-21-0"></span>A **user** in a group cannot view or access any information from another group.

### **6.4.3 Sorting and Filtering**

The columns **User, Role,** and **Manager** can be sorted in ascending or descending order by clicking on a column header.

The user is allowed to filter the users' database, using the toolbar at the top of the screen, and according to the parameters listed below:

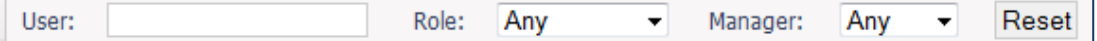

- User. A full user name or a partial string from it.
- **Role.** The role, using the role drop-down menu.
- **Manager.** The manager, using the manager drop-down menu.

<span id="page-21-1"></span>Pressing on **Reset**, resets the filter and the original list re-appears on the screen.

### **6.4.4 Creating a New User**

#### **To Create a New User:**

1. In the System Settings > User Management window, click on Create a new User **T** button. The **Create a new User** window opens:

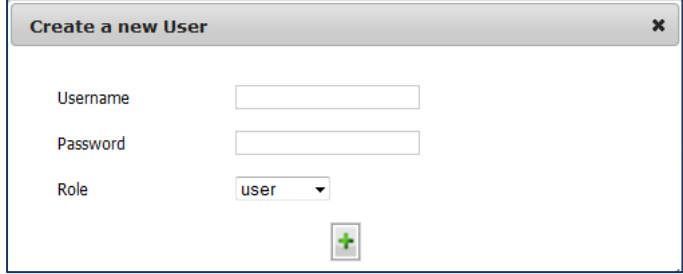

**Figure 6-4: Create a New User Window**

- 2. Enter a **Username** and a **Password**.
- 3. Select a **Role** for the user.
- 4. Click  $\mathbf{t}$  to add the new user to the system.

## <span id="page-22-0"></span>**6.4.5 Modifying User Information**

#### **To Modify User Information:**

1. In the **System Settings > User Management** window, click Edit **1** in the **Operations** column of the user to be edited.

The Edit User window opens:

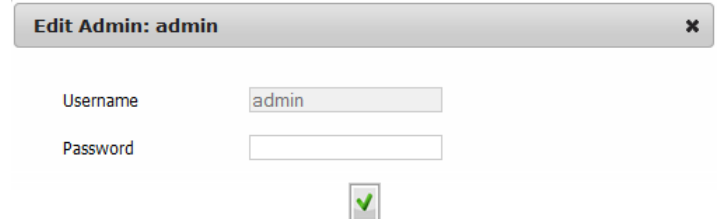

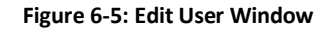

<span id="page-22-1"></span>2. Modify the information as needed and click **Save V**.

## **6.4.6 Deleting a User**

**To Delete a User from the System:**

- 1. In the **System Settings**/**User Management** window, click **Delete** in the **Operations** column of the user to be removed.
- 2. A message appears, requesting confirmation to delete the user:

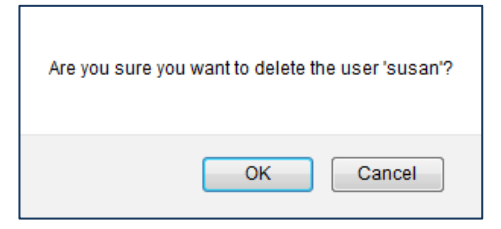

3. Click **OK**. The user is deleted from the system users' list.

## <span id="page-22-2"></span>**6.5 System Parameter Settings**

<span id="page-22-3"></span>Before creating a conference, the system parameters must be provisioned.

## **6.5.1 Configuring Network Settings**

Network settings are configured in the **Network Settings** window, as shown i[n Figure 6-6](#page-23-0) below.

| <b>RION MCU</b>                                |                                    |                                      |
|------------------------------------------------|------------------------------------|--------------------------------------|
| <b>SYSTEM SETTINGS</b>                         | <b>CONFERENCES</b>                 | Welcome, admin<br>About              |
| 10<br><b>USER MANAGEMENT</b>                   | System Settings / Network Settings |                                      |
| $\ddot{\mathbf{o}}$<br><b>NETWORK SETTINGS</b> | <b>Name</b>                        | <b>Value</b>                         |
| 10<br><b>SIP CONFIGURATION</b><br>-6           | <b>MAC Address</b>                 | 00:25:90:61:B9:44                    |
| H323 SETTINGS<br>-6<br><b>ACCESS NUMBERS</b>   | Type:                              | <b>Static</b>                        |
| -6<br>DATE & TIME                              | Hostname:                          | miro-mcu                             |
| 16<br><b>MAINTENANCE</b>                       | IP Address:                        | 10.10.7.179                          |
| 10<br><b>UPGRADE</b>                           | Subnet Mask:                       | 255.255.0.0                          |
|                                                | Default Gateway:                   | 10.10.1.9                            |
|                                                | Preferred DNS Server:              | 8.8.8.8                              |
|                                                | Alternate DNS Server:              | 8.8.4.4                              |
|                                                |                                    | ×<br>I.                              |
|                                                |                                    | @ 2013 SURF Communications Solutions |

**Figure 6-6: Network Settings Window**

### <span id="page-23-0"></span>**To Configure Network Settings:**

- 1. Select **System Settings > Network Settings**.
- 2. Click **Edit** . Network parameters become editable.

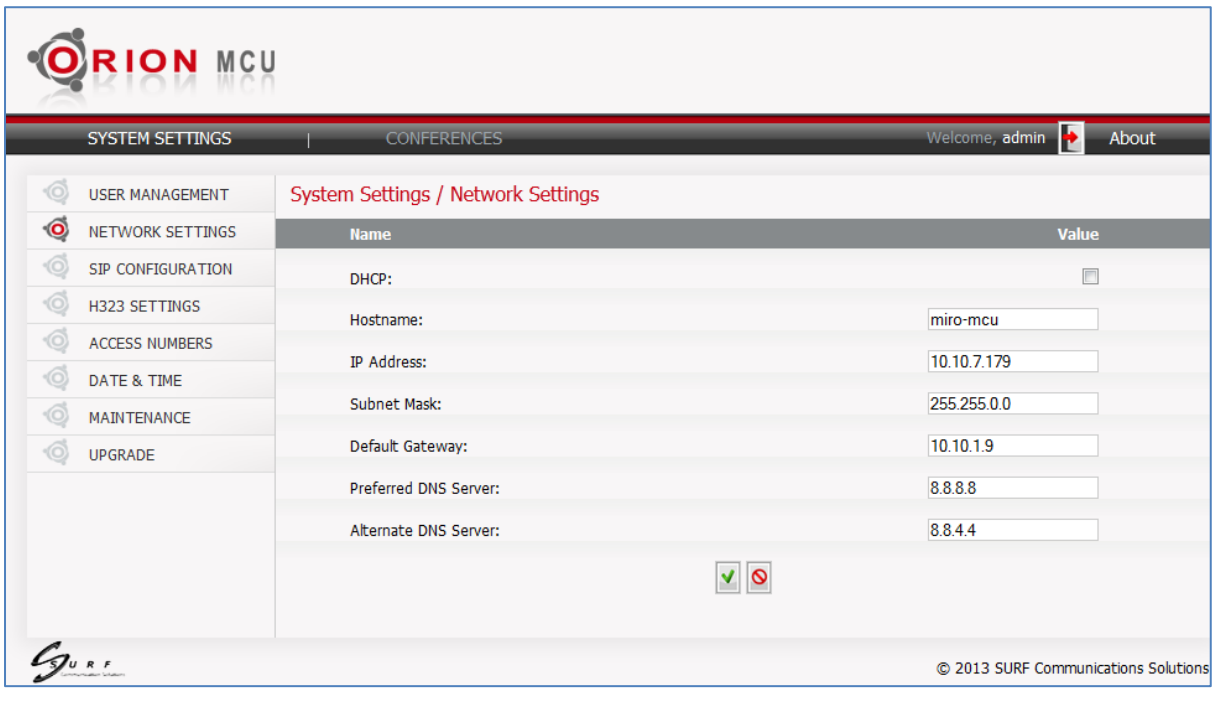

**Figure 6-7: Network Settings Editing**

*Note: If the DHCP parameter is selected, then only the Hostname parameter can be edited. All other network parameters are grayed out.*

| System Settings / Network Settings |                                                 |
|------------------------------------|-------------------------------------------------|
| <b>Name</b>                        | <b>Value</b>                                    |
| DHCP:                              | $\overline{\mathbf{v}}$                         |
| Hostname:                          | miro-mcu                                        |
|                                    | 10.10.7.179                                     |
|                                    |                                                 |
|                                    | 255.255.0.0                                     |
|                                    | 10.10.1.9                                       |
| Preferred DNS Server:              | 8.8.8.8                                         |
| Alternate DNS Server:              | 8.8.4.4                                         |
|                                    | IP Address:<br>Subnet Mask:<br>Default Gateway: |

**Figure 6-8: Network Setting Window**

3. Edit the network parameters, as needed, according to the following table:

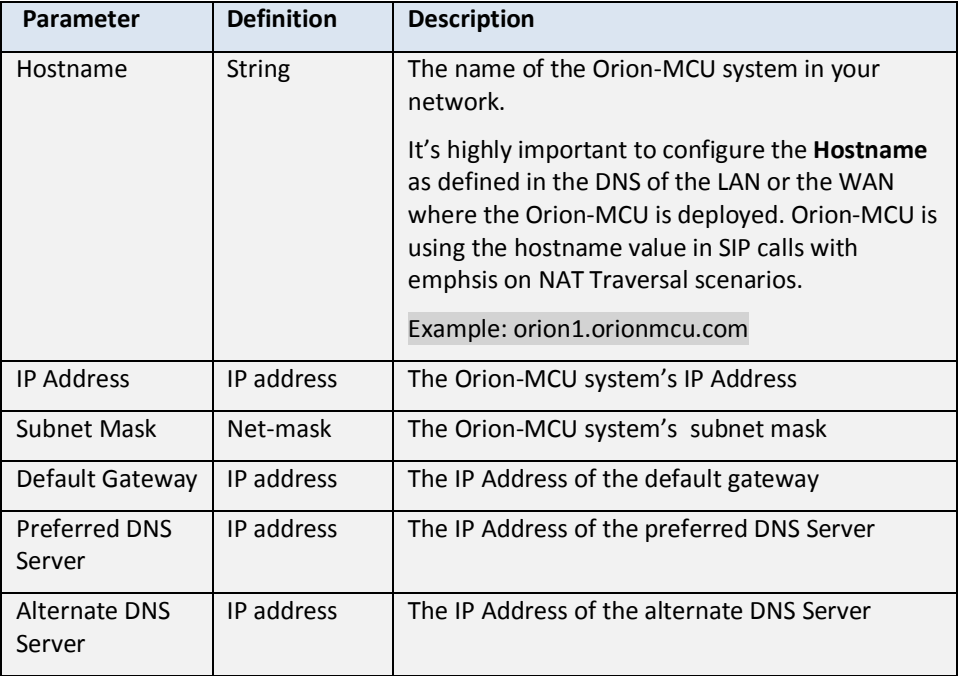

#### **Table 6-1: Network Parameters**

- 4. **Note:** DNS definition is highly important for system upgrades and SIP calls with domain names involved.
- 5. To revert to the previous values, click **Revert O**.
- 6. Click **Save V** to save the configuration.

A message appears, requesting confirmation to restart the system. The changes are applied upon restarting the system.

## <span id="page-25-0"></span>**6.5.2 SIP Configuration**

SIP parameters are configured in the **SIP Configuration** window, as shown in [Figure](#page-25-1) 6-9 below.

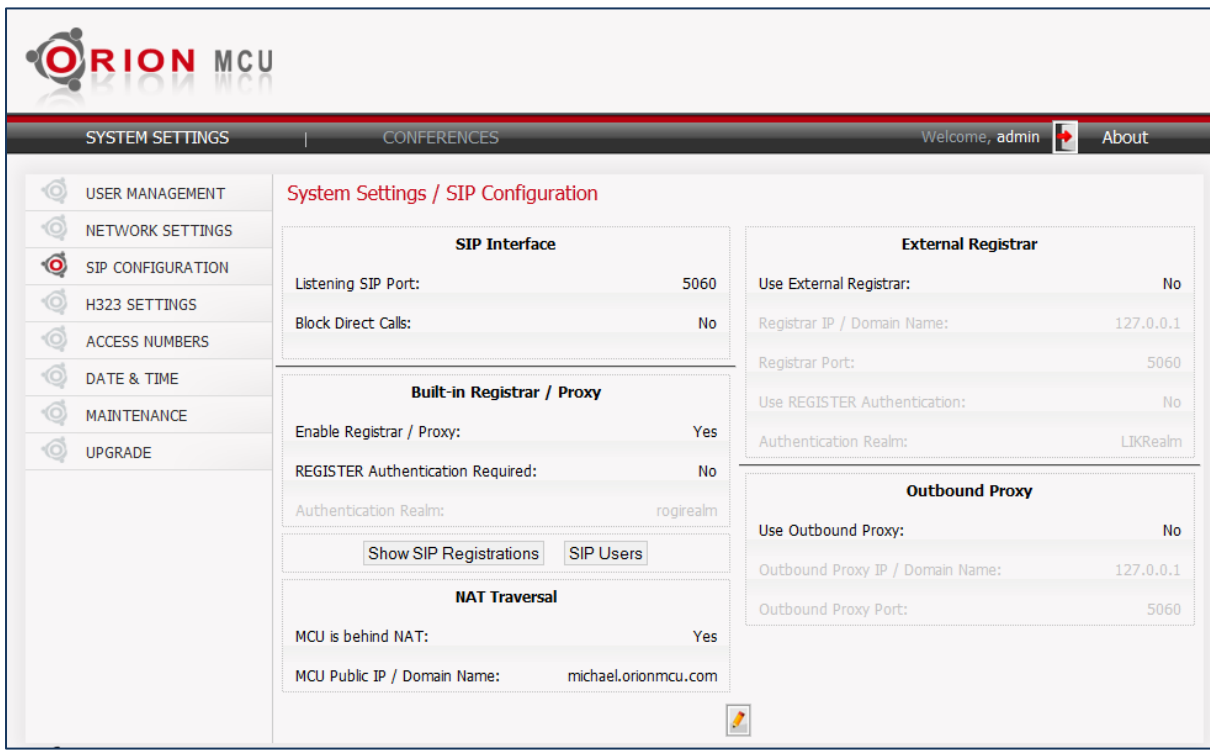

**Figure 6-9: SIP Configuration**

#### <span id="page-25-1"></span>**To Configure SIP Settings:**

- 1. Select **System Settings > SIP Configuration**.
- 2. Click **Edit** 7. The SIP settings become editable.

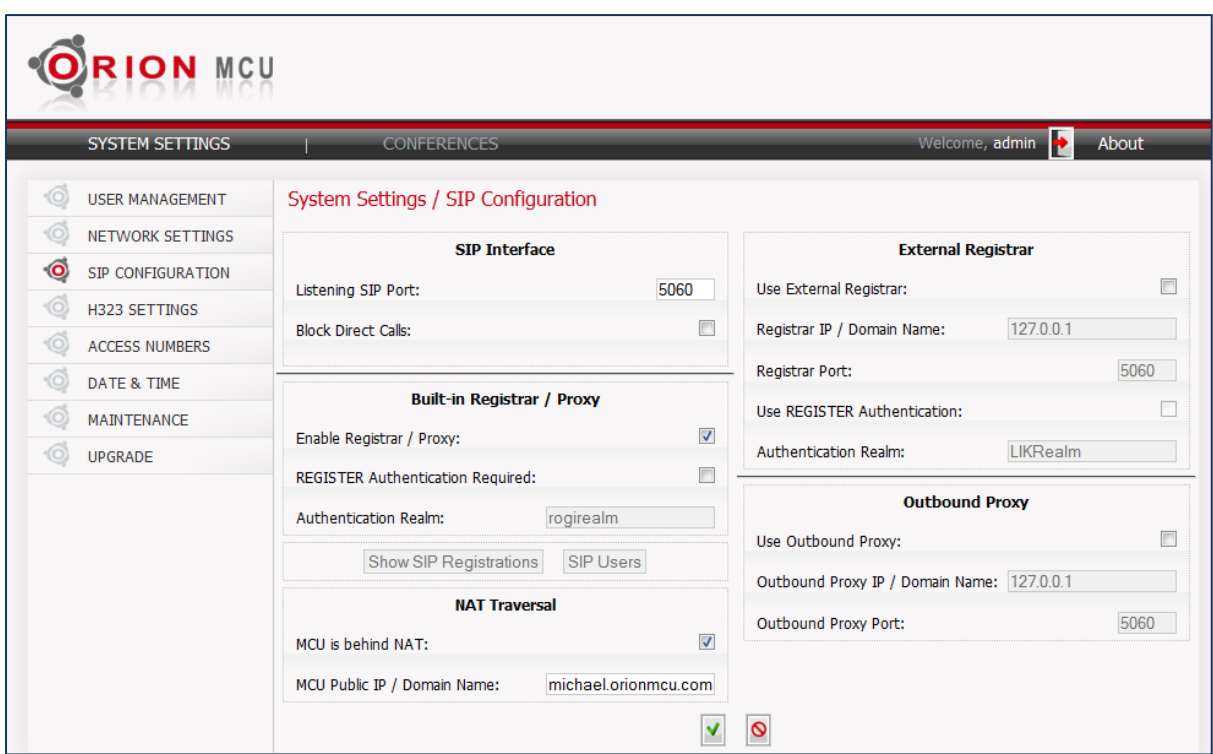

#### **Figure 6-10: SIP Parameters Editing**

3. Edit the SIP parameters. The SIP parameters are described in the following tables:

### **SIP Interface**

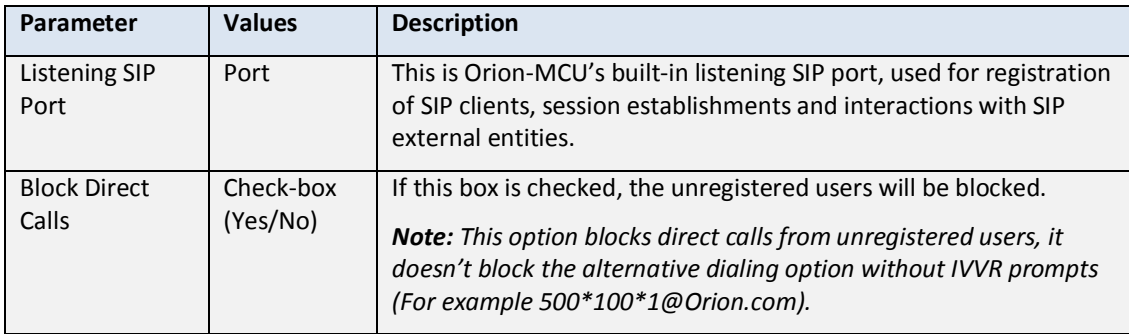

**Table 6-2: SIP Interface Settings**

### **Built-in Registrar / Proxy**

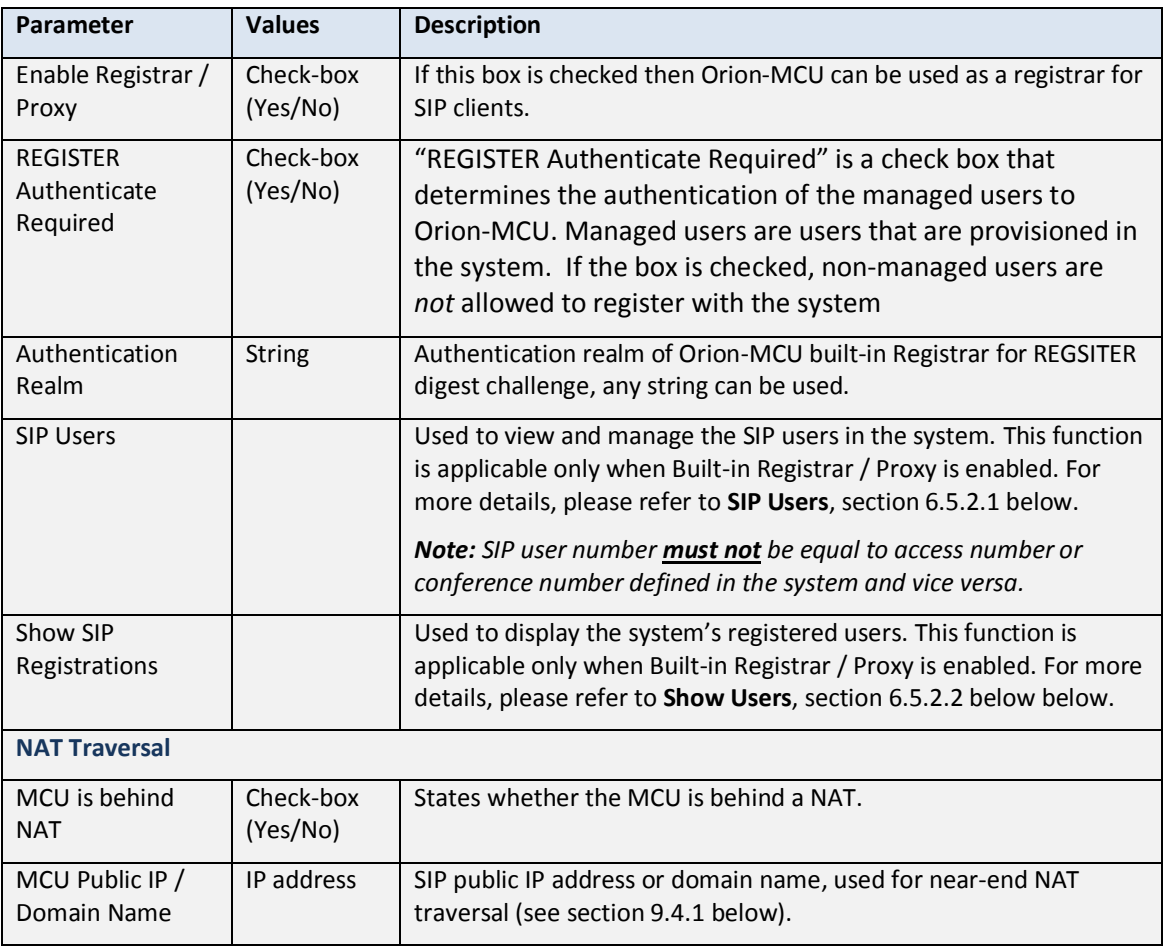

#### **Table 6-3: Built-in Registrar Settings**

### **External Registrar**

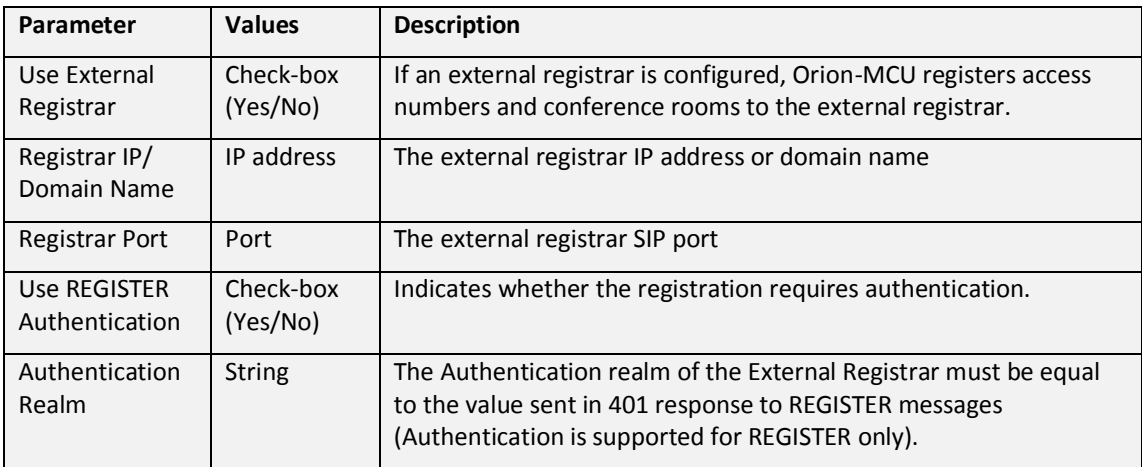

**Table 6-4: External Registrar Settings**

#### **Outbound Proxy**

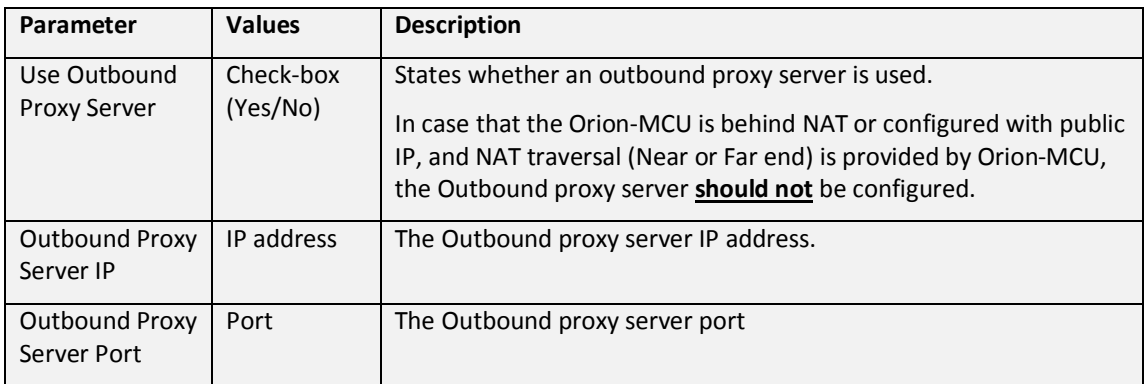

**Table 6-5: Outbound Proxy Settings**

- 3. To revert to the previous values, click Cancel  $\mathbf{\odot}$ .
- 4. Click **Save v** to save the configuration.

If any SIP parameter has been modified, then all the active calls will be dropped and the application will restart. In this case the user's confirmation is required:

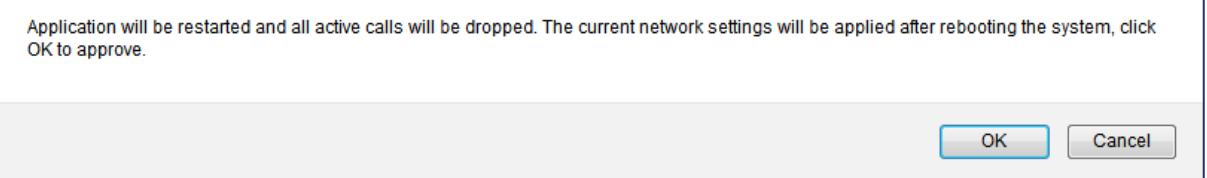

5. Click **OK**.

The application restarts, and the new configuration is applied.

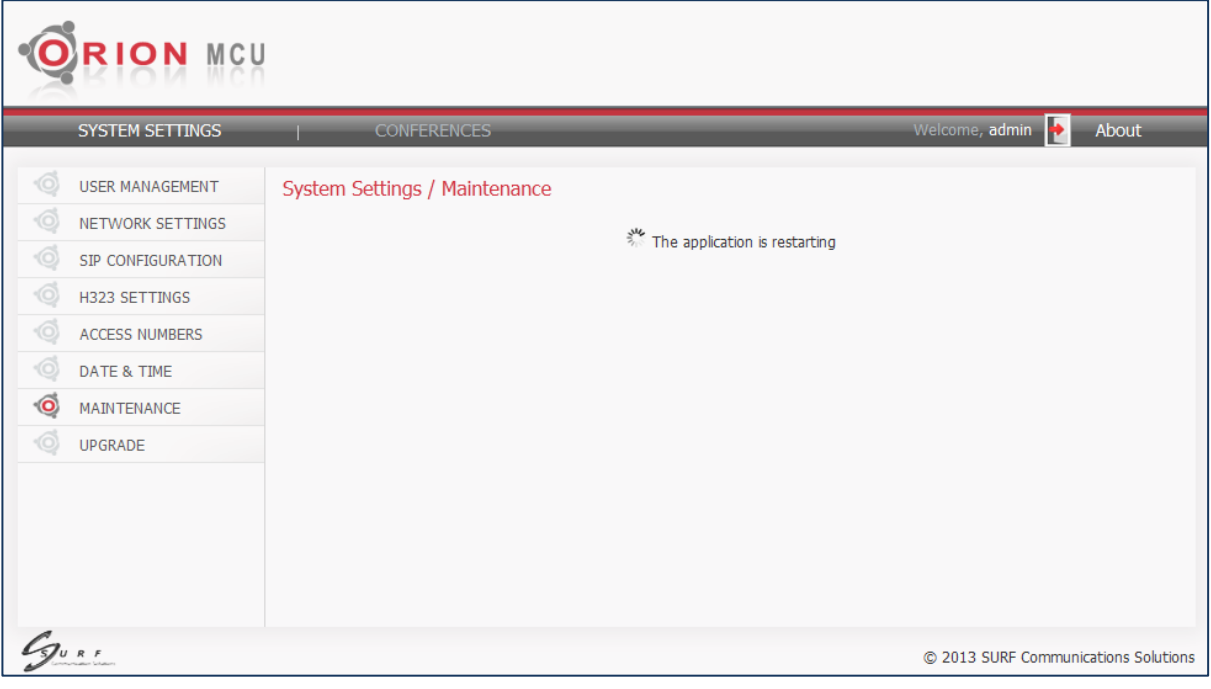

**Figure 6-11: Restart after SIP Settings**

### 6.5.2.1 **SIP Users**

<span id="page-29-0"></span>You can view and manage the Orion-MCU's SIP users, by clicking on **SIP Users** button. This button is applicable, if the **Built-in Registrar / Proxy** is enabled.

If this parameter is not enabled, enable it and click on **Save V**, before moving forward. The system shall restart and the changes shall be applied.

#### **To View the Users:**

Click the **SIP Users** button. The following window is displayed:

| <b>SIP Users</b> |          |         | ×              |
|------------------|----------|---------|----------------|
| Username         |          | refresh |                |
| <b>Username</b>  | Password |         |                |
| 105              | ***      |         | $\pmb{\times}$ |
| 106              | ***      |         | ×              |
| 777              | ***      |         | ×              |
| Anna             | ***      | o       | ×              |
| Mathew           | ***      |         | ×              |
| usertest         | ***      |         | ×              |
|                  |          |         |                |
|                  |          |         |                |
|                  |          |         | /ı,            |

**Figure 6-12: SIP Users Window** 

The columns on this screen can be sorted in ascending or descending order by clicking on any of the column headers.

#### **To Filter the Displayed List**

The user is enabled to filter the displayed list, using the toolbar at the top of the table:

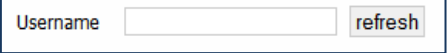

The full Username or a partial string from it provides the filtering criteria.

Pressing on **Refresh** resets the filter and the original list re-appears on the screen.

#### **To Delete a SIP User:**

To delete a user click on **X**. A dialog-box pop-up for user's confirmation.

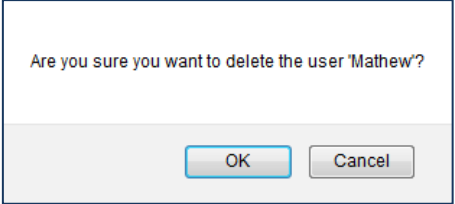

#### **To Modify a SIP User:**

**To modify** a user's **password:**

1. Click on  $\bullet$  the following window opens:

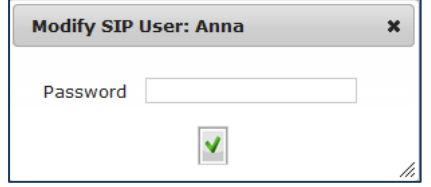

- 2. Enter the new password.
- 3. Click on the **Save v** button.

#### **To Add a New SIP User:**

1. Click on  $\mathbf{t}$  button, the following window appears:

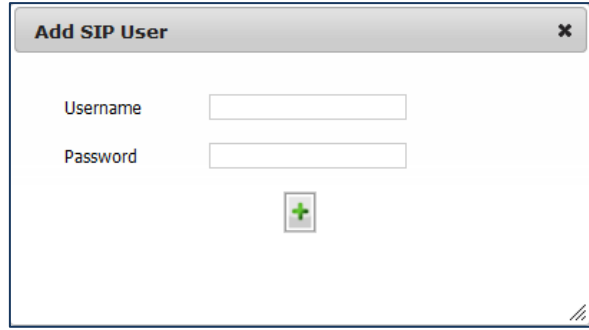

**Figure 6-13: Adding SIP User**

- 2. Enter the **Username** and the **Password** of the SIP User
- 3. Click on  $\dot{\bullet}$  to confirm the action.

<span id="page-30-0"></span>A new user has been added to the system.

### 6.5.2.2 **Show SIP Registrations**

You can view the Orion-MCU's registered SIP users.

#### **To View the Registered Users:**

Click the **Show SIP Registrations** button. The following window is displayed:

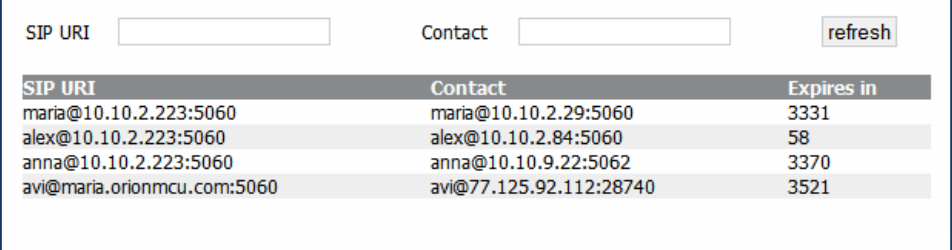

**Figure 6-14: Show SIP Registrations Window** 

The columns on this screen can be sorted in ascending or descending order by clicking on any of the column headers.

#### **Filtering the Displayed List**

The user is enabled to filter the displayed list, using the toolbar at the top of the table:

h

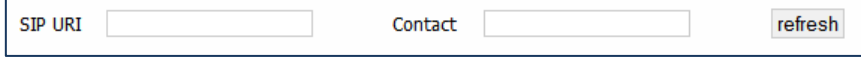

Filtering criterias are as follows:

- **SIP URI.** Type a full **SIP URI** or a partial string of it.
- **Contact.** Type a full **Contact** or a partial string of it.

<span id="page-31-0"></span>Pressing on **Refresh** resets the filter and the original list re-appears on the screen.

## **6.5.3 H.323 Settings**

H.323 parameters are configured in the **H.323 Settings** window, as shown in [Figure](#page-25-1) 6-9 below:

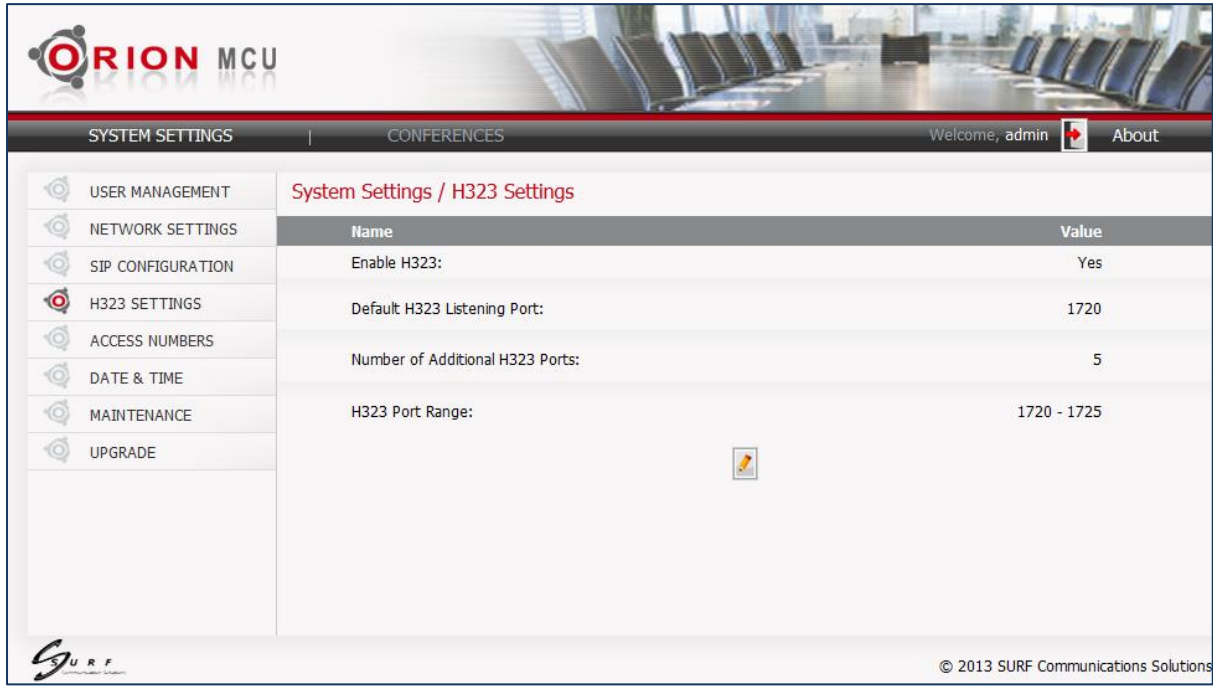

**Figure 6-15: H.323 Main Screen**

**To Configure the H.323 Parameters:**

- 1. Select **System Settings > H.323 Settings**.
- 2. Click **Edit** . The H.323 settings become editable.

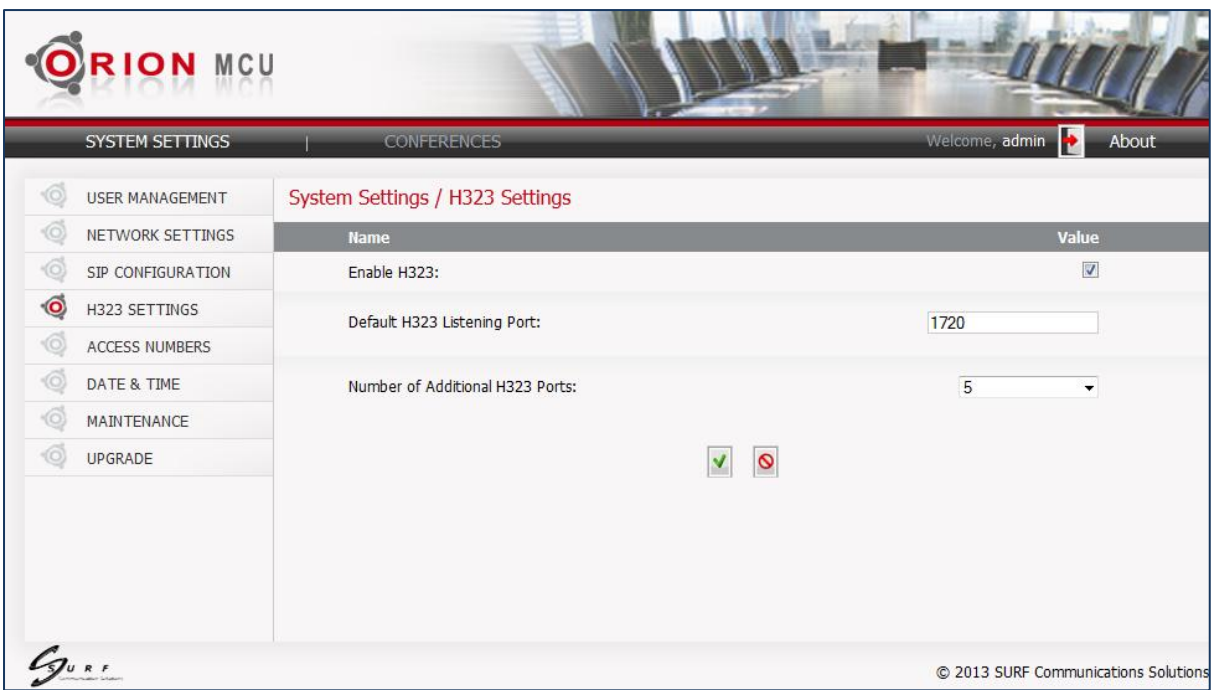

#### **Figure 6-16: Editing H.323 Parameters**

3. Edit the H.323 parameters. The H.323 parameters are described in the following table:

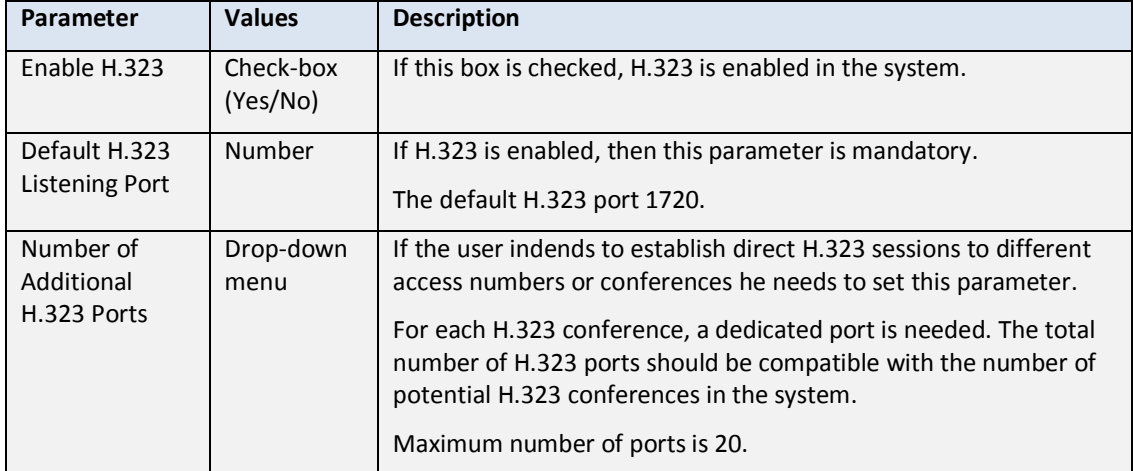

#### **Table 6-6: H.323 Parameters**

- 4. To revert to the previous values, click Cancel  $\bullet$ .
- 5. Click **Save v** to save the new settings.

If any parameter has been modified, then all the active calls will be dropped and the application will be restarted. In this case the user's confirmation is required:

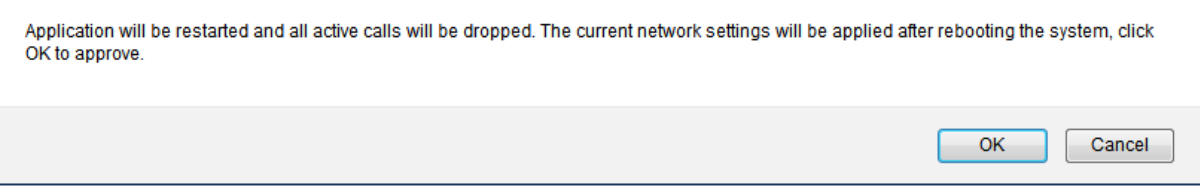

## <span id="page-33-0"></span>**6.5.4 Configuring Access Numbers**

An access number is a number which a participant dials to connect with the Orion-MCU. An IVVR directs the user to enter the conference number and the PIN code. However, access numbers are not mandatory, since a participant can also join a conference by dialing directly the conference number.

A single Orion-MCU supports multiple access numbers. The access numbers are provisioned via the Orion-MCU GUI, as shown in this section. If the number dialed by a participant does not match any of the provisioned access numbers (or conference numbers), the call is declined.

#### **To Configure Access Numbers:**

1. Select **System Settings > Access Numbers**. The Access Numbers window opens:

|                     | <b>RION MCU</b>                                   |               |                                  |                     |                       |                |                                      |              |
|---------------------|---------------------------------------------------|---------------|----------------------------------|---------------------|-----------------------|----------------|--------------------------------------|--------------|
|                     | SYSTEM SETTINGS                                   |               | <b>CONFERENCES</b>               |                     |                       | Welcome, admin | I÷.<br>About                         |              |
| 10<br>10            | <b>USER MANAGEMENT</b><br><b>NETWORK SETTINGS</b> | Number:       | System Settings / Access Numbers |                     | Reset                 |                | <b>Create a new Number</b>           | $\mathbf{+}$ |
| -6                  | SIP CONFIGURATION                                 | <b>Number</b> | <b>Register</b>                  | <b>Authenticate</b> | <b>Status</b>         | Quality        | <b>Operations</b>                    |              |
| 10                  | H323 SETTINGS                                     | 500           | <b>No</b>                        | <b>No</b>           | <b>NOT Registered</b> | <b>VGA</b>     | $\pmb{\times}$                       |              |
| $\ddot{\mathbf{o}}$ | <b>ACCESS NUMBERS</b>                             |               |                                  |                     |                       |                |                                      |              |
| ۰íö                 | <b>DATE &amp; TIME</b>                            |               |                                  |                     |                       |                |                                      |              |
| 10                  | MAINTENANCE                                       |               |                                  |                     |                       |                |                                      |              |
| $\sqrt{O}$          | <b>UPGRADE</b>                                    |               |                                  |                     |                       |                |                                      |              |
|                     |                                                   |               |                                  |                     |                       |                |                                      |              |
|                     |                                                   |               |                                  |                     |                       |                | C 2013 SURF Communications Solutions |              |

**Figure 6-17: Access Numbers Provisioning**

Please note that the users can view and manage only the access numbers which belong to their own group (see section [6.4.1](#page-20-1) for **Multi-Tier Partitioning)**.

### 6.5.4.1 **Create a New Access Number**

To create a new access number:

1. Click **Create i**, for a new Number.

The **Create a new Number** window opens.

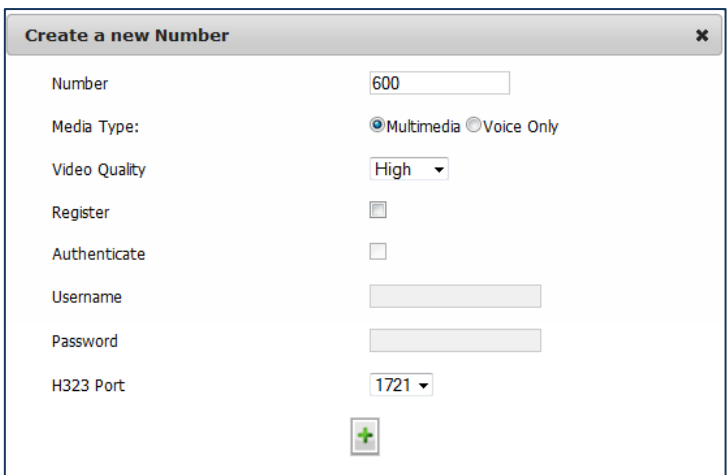

**Figure 6-18: Create a New Number Window**

2. In the **Number** field, type the new access number.

*Note: Access number must not be equal to SIP user number or conference number defined in the system and vice versa.*

- 3. In the **Media Type** field, select one of the following:
	- Multimedia
	- Voice Only
- 4. When Multimedia has been selected, in the **Video Quality** field, select one of the following:
	- Normal: CIF (352X288)
	- $\blacksquare$  High: VGA (640x480)
	- **HD (1280x720)**
- 5. To register the access number to the registrar, select **Register**:
	- To authenticate the registration, select **Authenticate**, and enter **Username** and **Password**.
- 6. For H.323 sessions, select a port from the listed ports, using the drop-down menu.
- 7. Click **Save V** to save the configuration.

### 6.5.4.2 **Modify an Existing Access Number**

#### **To Edit An Existing Access Number Parameters:**

1. In the **Access Numbers** window, click in the **Operations** column of the number to be edited. The **Edit Access Number** window opens.

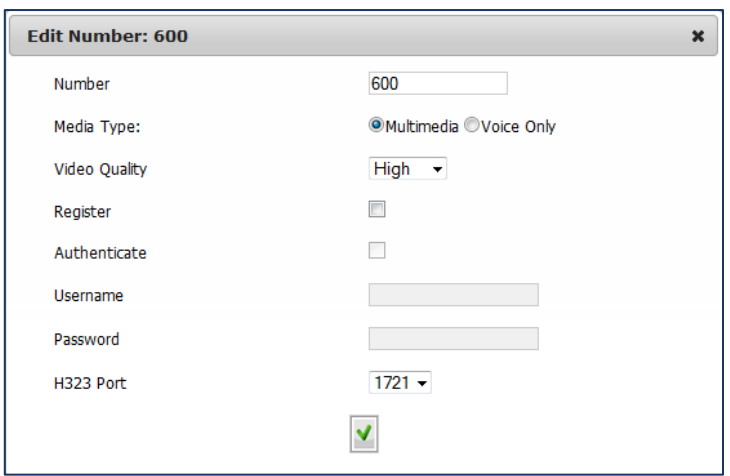

2. Modify the settings as needed and click **Save V**.

#### 6.5.4.3 **Delete an Access Number**

To delete an access number from the list:

In the Access Numbers window, click  $\overline{X}$  in the Operations column of the number to be deleted.

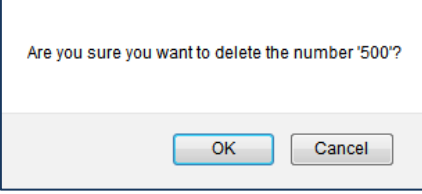

#### 6.5.4.4 **Sorting and Filtering**

The access numbers can be sorted in ascending or descending order by clicking on the **Number** header.

The user is allowed to filter the access numbers by entering a full or partial number, using the toolbar at the top of the screen:

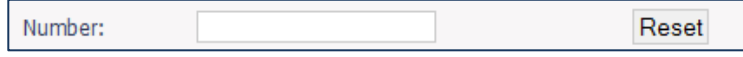

<span id="page-35-0"></span>Pressing on **Reset**, resets the filter and the original list re-appears on the screen.

### **6.5.5 Date and Time**

The date, time and time zone can be set manually, or an NTP server can be used to correct manual settings.

**To Set the Date and Time:**

1. Select **System Settings > Date & Time**.

The **Date & Time** window opens.

| <b>SYSTEM SETTINGS</b> |       | <b>CONFERENCES</b>            |                                                | ⊮<br>Welcome, admin<br>About                                                                       |
|------------------------|-------|-------------------------------|------------------------------------------------|----------------------------------------------------------------------------------------------------|
| <b>USER MANAGEMENT</b> |       | System Settings / Date & Time |                                                |                                                                                                    |
| NETWORK SETTINGS       |       | <b>Date</b>                   | <b>Time</b>                                    | <b>Timezone</b>                                                                                    |
| SIP CONFIGURATION      | April | $- / 10 - / 2013 -$           | $11 - 15 -$                                    | <b>Brazil/East</b><br>۰                                                                            |
| H323 SETTINGS          |       |                               |                                                | Automatically adjust clock for Daylight savings Time                                               |
| <b>ACCESS NUMBERS</b>  |       |                               |                                                |                                                                                                    |
| ۰ô<br>DATE & TIME      |       |                               | <b>Z</b> Use NTP?<br>NTP:                      |                                                                                                    |
| <b>MAINTENANCE</b>     |       |                               | 0.centos.pool.ntp.org<br>1.centos.pool.ntp.org |                                                                                                    |
| <b>UPGRADE</b>         |       |                               | 2.centos.pool.ntp.org<br>127.127.1.0           |                                                                                                    |
|                        |       |                               |                                                | Examples of servers you can use are: time.nist.gov, 0.pool.ntp.org, 1.pool.ntp.org, 2.pool.ntp.org |
|                        |       |                               |                                                |                                                                                                    |
|                        |       |                               | Y                                              |                                                                                                    |

**Figure 6-19: Date and Time Screen**

- 2. Select the current **Date**.
- 3. Select the current **Time**.
- 4. Select the relevant **Timezone**.
- 5. To automatically adjust the time for daylight savings time, select **Automatically adjust clock for daylight savings time**.
- 6. To have an NTP server sync the Orion-MCU with other devices on the network
	- a. Select **Use NTP?**
	- b. Select a server from the **NTP** list.
	- c. To add a new server, enter a new line to the server's list.
	- d. To delete an existing server, remove the line from the list.

If more than one NTP server appears in the list, the first server in the list has the highest priority.

7. Click **Save** .

## <span id="page-36-0"></span>**6.6 Maintenance**

The following maintenance actions can be performed:

 **System Status** - Provides the status of system components, NFS, and general system information, as shown in [Figure 6-20:](#page-37-0)

| <b>Details</b>                    |                          |                     |  |  |  |  |  |
|-----------------------------------|--------------------------|---------------------|--|--|--|--|--|
|                                   | <b>SYSTEM COMPONENTS</b> |                     |  |  |  |  |  |
| Component                         |                          | <b>Status</b>       |  |  |  |  |  |
| <b>MCU Main Module</b>            |                          | ok                  |  |  |  |  |  |
| <b>APT Module</b>                 | ok                       |                     |  |  |  |  |  |
| Media Platform Module             | ok                       |                     |  |  |  |  |  |
| NFS IP/Domain NFS Path NFS Status | <b>NFS Mount</b>         | offline             |  |  |  |  |  |
|                                   | <b>SYSTEM INFO</b>       |                     |  |  |  |  |  |
| Memory Free<br>280 MB             | 1002 MB                  | <b>Memory Total</b> |  |  |  |  |  |

**Figure 6-20: System Details**

- <span id="page-37-0"></span> **NFS Settings** – Enables the user to set the NFS (Network File System) parameters. NFS is currently used for conference recording. For more information on NFS Settings, refer to sectio[n 6.6.2](#page-39-0) below.
- **Application Restart** The software application restarts and all ongoing sessions are dropped. User is requested to confirm this operation.
- **Hardware Reset** Reboots hardware. This process is a longer process, taking around 3 minutes. It is recommended to log out and re-log into the system after hardware reset. User is requested to confirm this operation.
- **MCU Shutdown –** Enables the system shut-down. When shut-down, the server will completely power off. User is requested to confirm this operation. To restart the system's operation, the user needs to manually power-on the system.
- **Start Diagnostic Trace –** System events are collected during a specified interval and saved, creating a trace file for advanced diagnostics. For more information, please refer to section [6.6.2](#page-39-0) below.

#### **To Perform System Maintenance:**

1. Select **System Settings > Maintenance**. The Maintenance window opens.

| RION MCU<br>SYSTEM SETTINGS                                                                                                    | <b>CONFERENCES</b>            |                                                                                                    | Welcome, admin                       | About |
|----------------------------------------------------------------------------------------------------|-------------------------------|----------------------------------------------------------------------------------------------------|--------------------------------------|-------|
| ۲Ō<br><b>USER MANAGEMENT</b><br>Θ<br><b>NETWORK SETTINGS</b><br>6<br>SIP CONFIGURATION<br>0)<br>H323 SETTINGS<br>0)<br><b>ACCESS NUMBERS</b><br>6<br>DATE & TIME<br>Ó<br>MAINTENANCE<br><b>UPGRADE</b> | System Settings / Maintenance | <b>System Status</b><br><b>NFS Settings</b><br><b>Application Restart</b><br>Hardware Reset<br><b>MCU Shutdown</b><br>Start Diagnostic Trace 120<br>sec |                                      |       |
|                                                                                                    |                               |                                                                                                    | @ 2013 SURF Communications Solutions |       |

**Figure 6-21: Maintenance Window**

2. Click a button to perform the action specified.

For additional maintenance operations and troubleshooting, an emergency menu can be accessed using serial connectivity. For further information, see chapter10, [Serial Connectivity.](#page-61-0)

## <span id="page-38-0"></span>**6.6.1 NFS Settings**

#### **To Set the NFS Parameters:**

- 1. Select **System Settings > Maintenance**. The Maintenance window opens.
- 2. Click on **NFS Settings.** The following window opens:

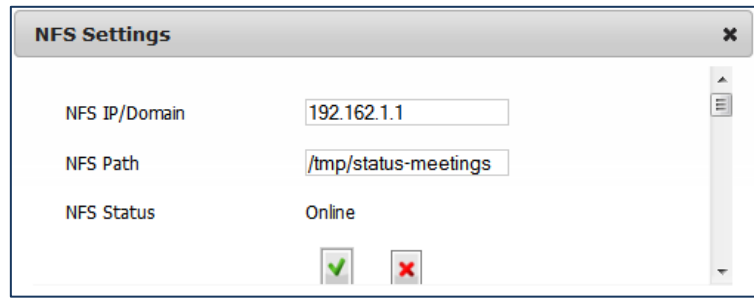

**Table 6-7: NFS Settings**

- 3. Enter the **NFS IP/Domain**
- 4. Enter the **NFS Path** which locates the recorded conference.
- 5. **NFS Status** is a read-only parameter and can have the values: **Online** and **Offline**.
- 6. Click **Save V** to save the settings.
- 7. Click **Clear** to clear the settings**.** If the user clicks on **Clear**, the following dialogue box appears for a confirmation request:

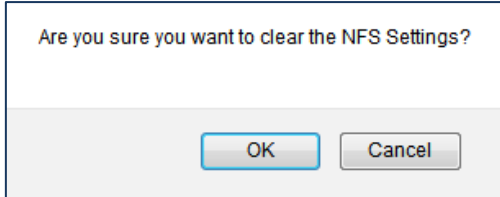

## <span id="page-39-0"></span>**6.6.2 Start Diagnostic Trace**

**To Provide Diagnostic Trace to Surf Support Stuff:**

- 1. Select **System Settings > Maintenance**. The Maintenance window opens.
- 2. Enter the interval for information collection in the text-box. The allowed range is between "0" to "300" seconds.
- 3. Click on **Start Diagnostic Trace**

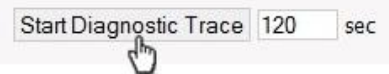

- 4. The system creates a package with the system configuration, log files in debug level and IP trace of all the system network interfaces for the duration of the diagnostic trace. If the selected interval is set to "0", the system will create a package with system configuratiuon and logs only.
- 5. A diagnostic file (zip file) is created. Click **Save Diagnostic Trace** to save the file.

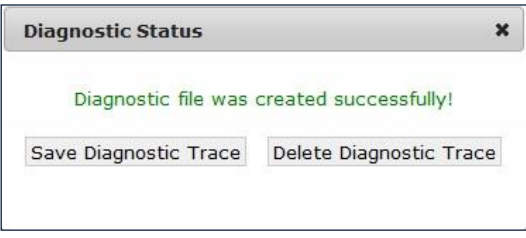

**Figure 6-22: Diagnostic Dialog Box**

- <span id="page-39-2"></span>6. After saving the file, **Delete Diagnostic Trace**, appears on the main **Maintenance** screen, allowing the user to delete the file.
- 7. Only one trace file is allowed. To provide a new trace file, the existing file must be deleted.

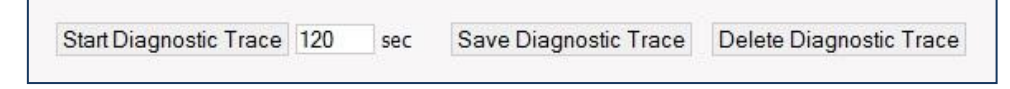

## <span id="page-39-1"></span>**6.7 Upgrade**

The user can upgrade the system using the **Upgrade** window, as shown in [Figure 6-22.](#page-39-2)

#### **To Upgrade the System:**

1. Select **System Settings > Upgrade**. The Upgrade window opens:

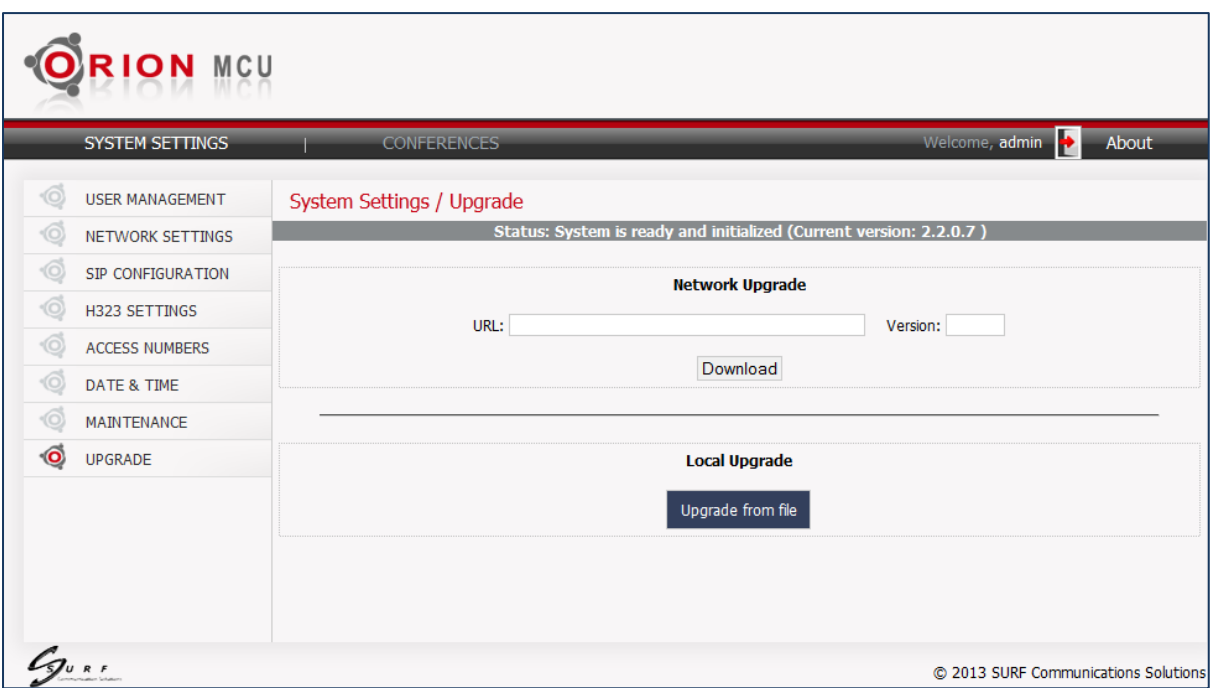

**Figure 6-23: Upgrade Window**

- 2. Choose one of the two upgrade modes:
- For Network Upgrade:
	- a. In the **URL** text-box, type the Orion-MCU's upgrade server's address: **[update.orionmcu.com.](http://update.orionmcu.com/)** If **DNS** has not been set (**Network Settings** sectio[n 6.5.1\)](#page-22-3), use its IP address: **23.23.229.203**.
	- b. In **Version** text-box, enter the version number to be downloaded (will be supplied by Surf support, upon the release of a GA version).
	- c. Click Download
- For Local Upgrade
	- a. Click on Upgrade from file.
	- b. Browse, and select the download package
- 3. The software download starts and the following figure appears:

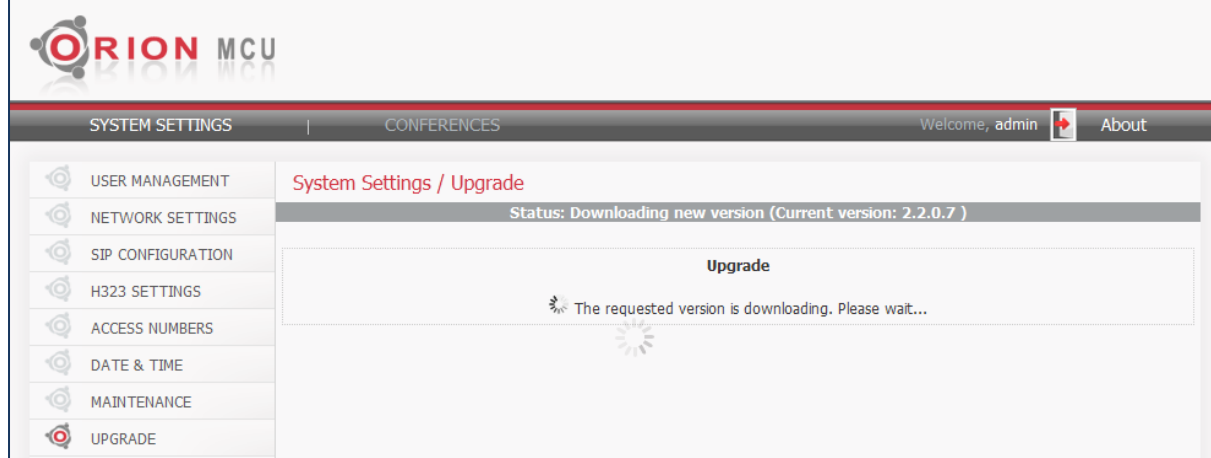

**Figure 6-24: Starting the Download**

4. After the download is finalized, a dialogue box is displayed enabling the user to either abort or continue the upgrade process:

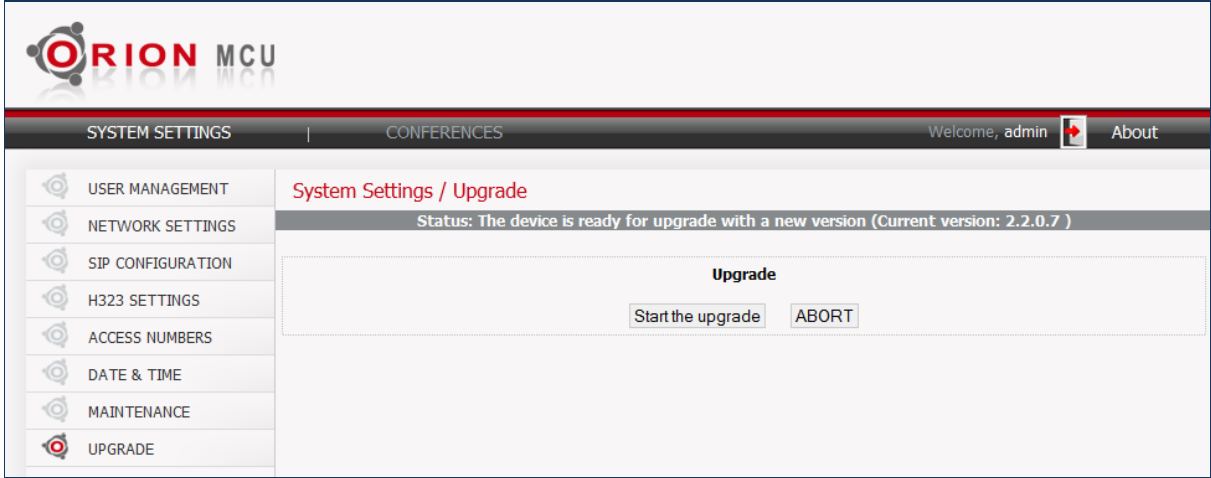

**Figure 6-25: Upgrade Starting**

5. If the user chooses to continue, the system upgeades:

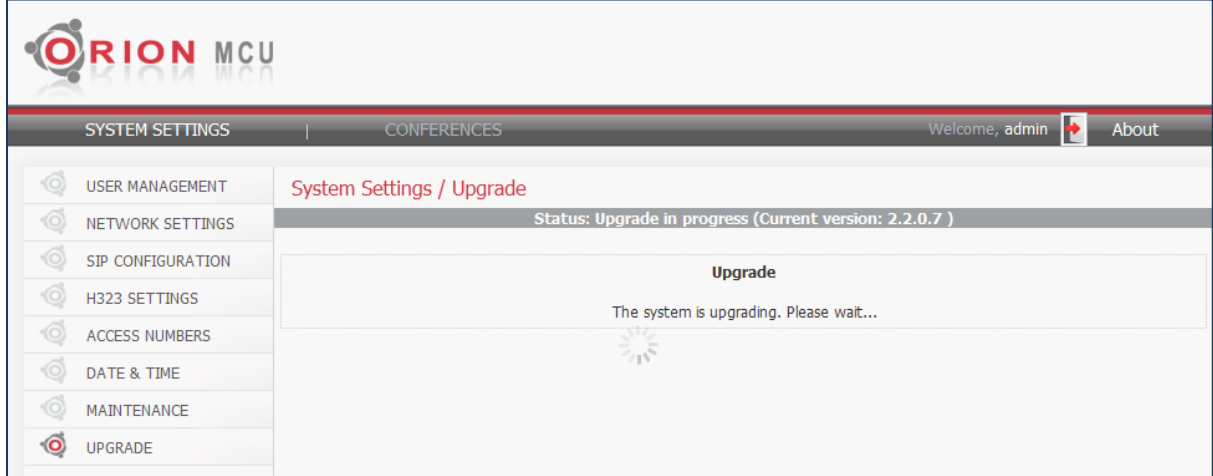

#### **Figure 6-26: Upgrading**

6. The system reboots automatically after the upgrade. To continue login to the system.

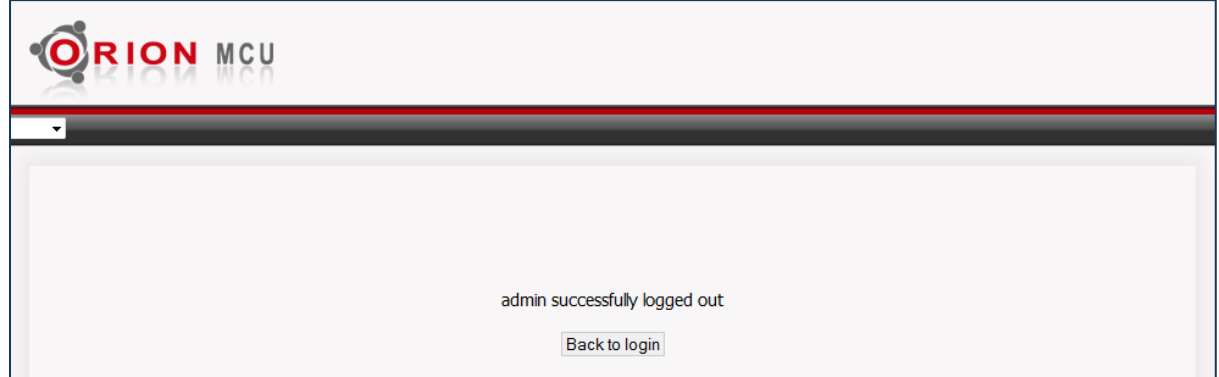

**Figure 6-27: Upgrade Finalized**

## <span id="page-42-0"></span>**7. Conferences**

After system parameters have been provisioned, conferences can be set up.

## <span id="page-42-1"></span>**7.1 Summary**

Select **Conferences > Summary** to view the list of the existing active conferences:

| <b>RION MCU</b>              |                            |               |                        |                     |                |                                      |
|------------------------------|----------------------------|---------------|------------------------|---------------------|----------------|--------------------------------------|
| SYSTEM SETTINGS              | <b>CONFERENCES</b>         |               |                        |                     | Welcome, admin | ⋫<br>About                           |
| $\bullet$<br>SUMMARY         | Conferences / Summary      |               |                        |                     |                |                                      |
| CONFERENCE SETTINGS          | <b>Meeting Room Number</b> | <b>Status</b> | <b>Start Time</b>      | <b>Participants</b> | <b>Type</b>    | Show                                 |
|                              | 400                        | Active        | 08-08-2012<br>11:50:09 | 3                   | Multimedia     | $Q =$                                |
| Vaction <sub>2</sub> -Manage |                            |               |                        |                     |                | C 2012 SURF Communications Solutions |

**Figure 7-1: Conferences List**

Please note that the users can view and set only the conferences which belong to their own group (see sectio[n 6.4.1](#page-20-1) for **Multi-Tier Partitioning)**.

### **To See the Details of a Conference:**

Click **View** .

[Figure 7-2](#page-43-2) details the selected conference information, including state, type and the list of participants including: telephone number, login time and role.

| <b>Details of Conference</b>                            |            |             |  |  |  |  |
|---------------------------------------------------------|------------|-------------|--|--|--|--|
| Conference State: Active<br>Conference Type: Multimedia |            |             |  |  |  |  |
| Tel                                                     | Login Time | <b>Role</b> |  |  |  |  |
| maria                                                   | 11:52:02   | participant |  |  |  |  |
| 5762                                                    | 11:53:03   | participant |  |  |  |  |
|                                                         |            |             |  |  |  |  |
|                                                         |            |             |  |  |  |  |
|                                                         |            |             |  |  |  |  |
|                                                         |            |             |  |  |  |  |

**Figure 7-2: Conference Details**

<span id="page-43-2"></span>Click [Leader Dashboard](#page-50-0) <sup>1</sup>, to open the **Leader Dashboard** (section [88 below\)](#page-50-0), and manage a conference.

## <span id="page-43-0"></span>**7.2 Conference Settings**

The parameters of an existing conference can be viewed or modified and new conferences can be created.

## <span id="page-43-1"></span>**7.2.1 Opening the Conference Settings Window**

#### **To Open the Conference Settings window:**

#### Select **Conferences > Conference Settings**.

The list of the existing conferences is displayed:

| ON MCU                           |               |                                   |                                        |                 |                                |                                      |
|----------------------------------|---------------|-----------------------------------|----------------------------------------|-----------------|--------------------------------|--------------------------------------|
| <b>SYSTEM SETTINGS</b>           |               | <b>CONFERENCES</b>                |                                        |                 | Welcome, admin.                | ь<br>About                           |
| <b>SUMMARY</b>                   |               | Conferences / Conference Settings |                                        |                 |                                |                                      |
| <b>CONFERENCE SETTINGS</b><br>۱O |               |                                   |                                        |                 | <b>Create a new Conference</b> | ÷.                                   |
|                                  | Name:         |                                   | Room:                                  | Media Type:     | Any<br>۰                       | Reset                                |
|                                  | Conference    | <b>Media Type</b>                 | <b>VIP Participants</b><br><b>Room</b> | <b>Register</b> | <b>Status</b>                  | <b>Operations</b>                    |
|                                  | 987           | Multimedia - High                 | 987                                    | No              | <b>NOT Registered</b>          |                                      |
|                                  | 400           | Multimedia - HD                   | 400                                    | No              | <b>NOT Registered</b>          |                                      |
|                                  | test1721      | Multimedia - Normal               | 323                                    | No              | <b>NOT Registered</b>          |                                      |
|                                  | <b>HD720P</b> | Multimedia - Normal               | 300                                    | <b>No</b>       | <b>NOT Registered</b>          |                                      |
|                                  | <b>High</b>   | Multimedia - High                 | 200                                    | No              | <b>NOT Registered</b>          |                                      |
|                                  | 1730          | Voice Only                        | 1730                                   | <b>No</b>       | <b>NOT Registered</b>          |                                      |
|                                  | 104           | Multimedia - High                 | 104                                    | Yes             | External registrar disabled    |                                      |
|                                  | <b>Normal</b> | Multimedia - Normal               | 100                                    | <b>No</b>       | <b>NOT Registered</b>          |                                      |
|                                  |               |                                   |                                        |                 |                                |                                      |
|                                  |               |                                   |                                        |                 |                                | C 2013 SURF Communications Solutions |

**Figure 7-3: Conference Management**

The following values can appear under the **Media Type** column:

- Multimedia High (VGA 640x480)
- $\bullet$  Multimedia HD (1280x720)
- Multimedia Normal (CIF 352X288)
- <span id="page-44-0"></span>Voice Only

## **7.2.2 Sorting and Filtering**

The columns **Conference, Room** and **Media Type** can be sorted in ascending or descending order by clicking on a column header.

The user is allowed to filter the users' database, using the toolbar at the top of the screen, and according to the parameters listed below:

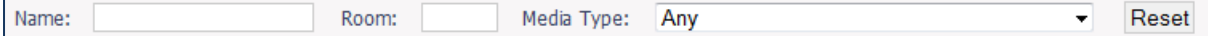

- **Name.** A full conference name or a partial string from it.
- **Room.** A full or partial room (conference) number.
- **Media Type.** The media type, using the drop-down menu.

<span id="page-44-1"></span>Pressing on **Reset**, resets the filter and the original list re-appears on the screen.

## **7.2.3 Creating a Conference**

#### **To create a new conference:**

1. Click **Create a new Conference** .

The **Create a new Conference** window opens.

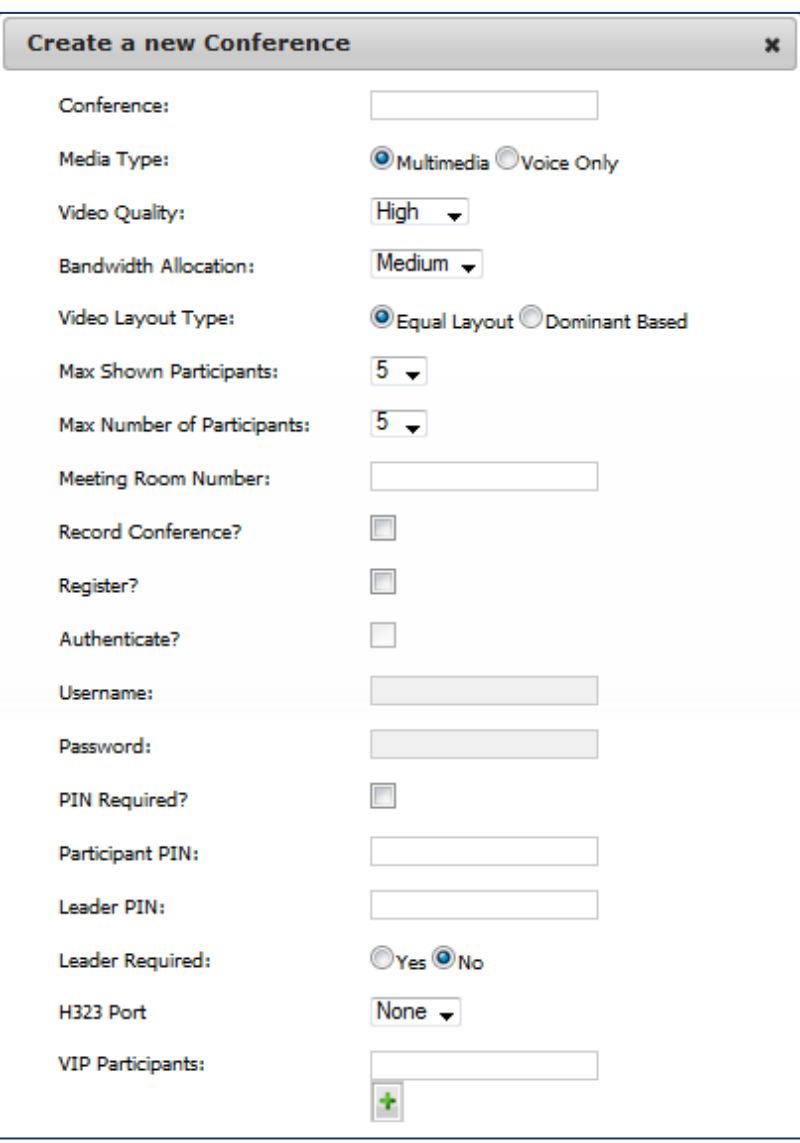

#### **Figure 7-4: New Conference Details**

- 2. Select conference parameters as described in section [7.3, Conferencing Parameters.](#page-46-0)
- <span id="page-45-0"></span>3. Click **Save**  $\left| \cdot \right|$ , to save the entered information.

### **7.2.4 Other Conference Actions**

You can edit conferences, delete conferences, and open the **Leader Dashboard** to manage a conference from the **Operations** column of the **Conference Settings** window.

#### **To Edit a Conference:**

Click **Edit** . Then edit conference parameters as described in [Conferencing Parameters.](#page-46-0)

#### **To Delete a Conference:**

Click **Delete** .

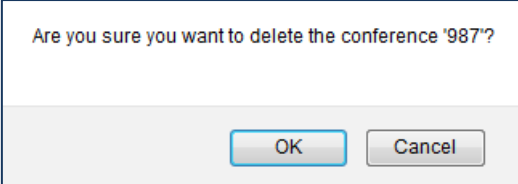

### **To Manage a Conference:**

Click **Leader Dashboard** , to open the **Leader Dashboard**. See section [8](#page-50-0) [Leader Dashboard.](#page-50-0)

## <span id="page-46-0"></span>**7.3 Conferencing Parameters**

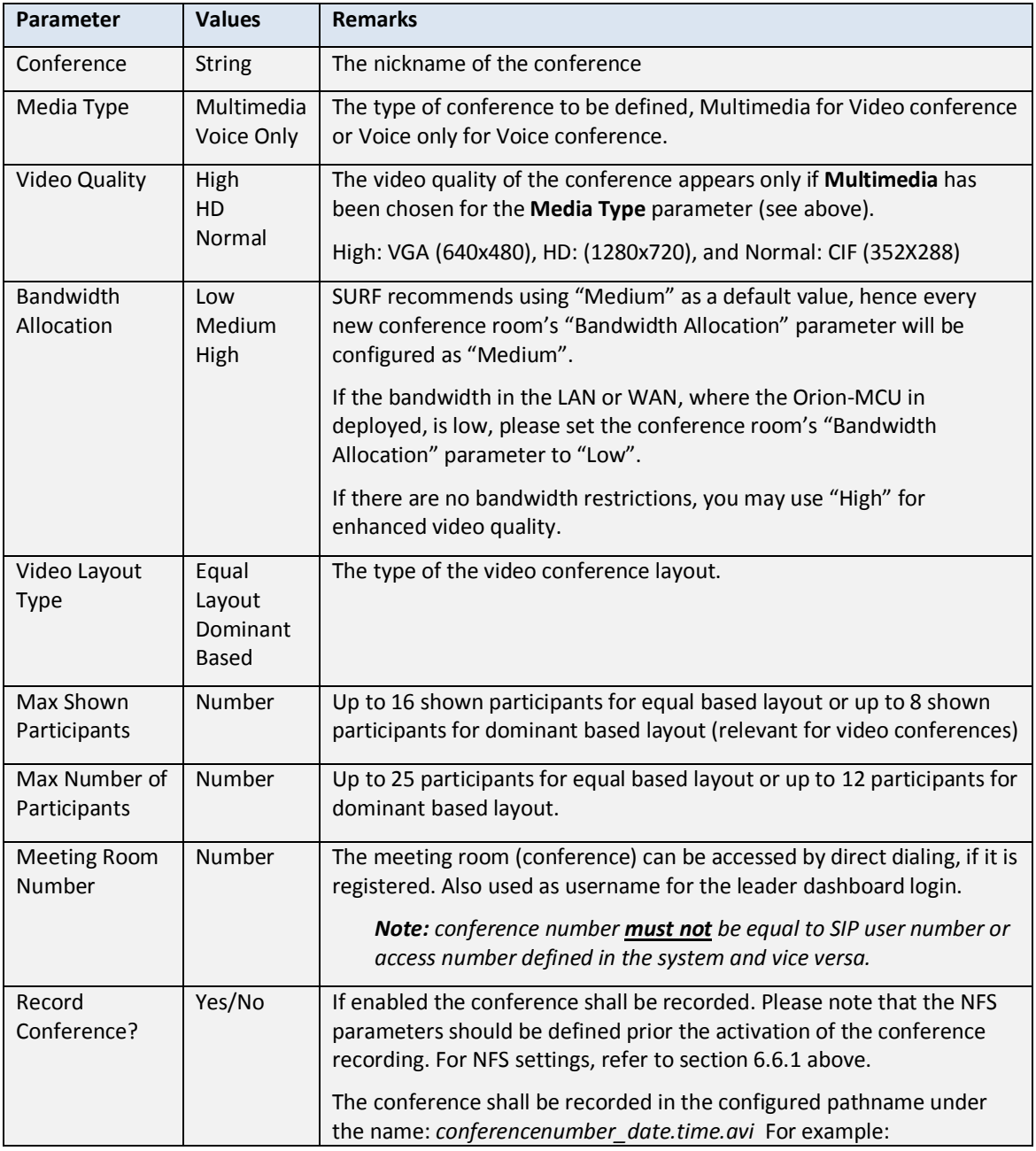

Conferencing parameters are listed in the below table:

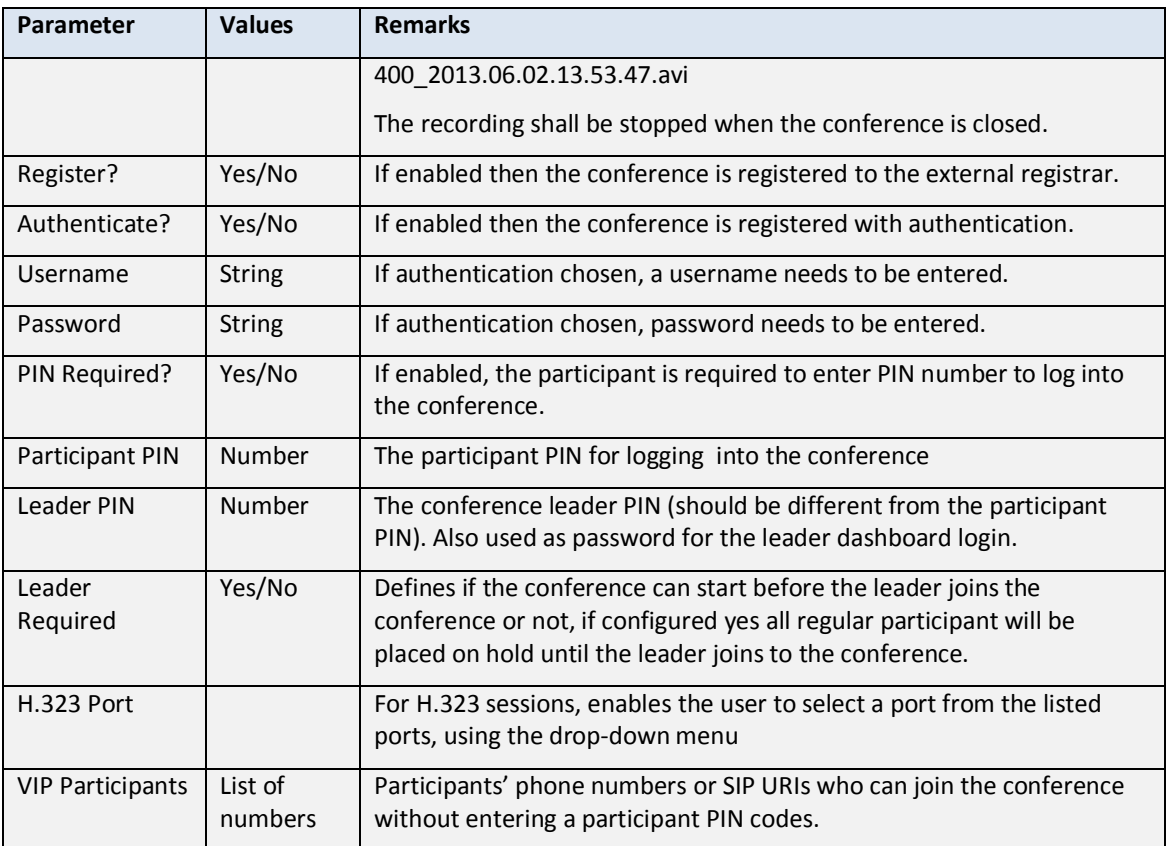

**Table 7-1: Conferencing Parameters**

## <span id="page-48-0"></span>**7.4 Dialing Options**

In order to join a conference from a video room system, phone or a softclient, the user can use the access number or the conference number. The following tables show various dialing options per each choice, using the below numbers:

- Access Number 500
- Conference Number 100
- $\bullet$  Participant PIN Code 1
- Orion-MCU Domain Orion.com (Domain name or IP address).

#### **Participant is registered on PBX**:

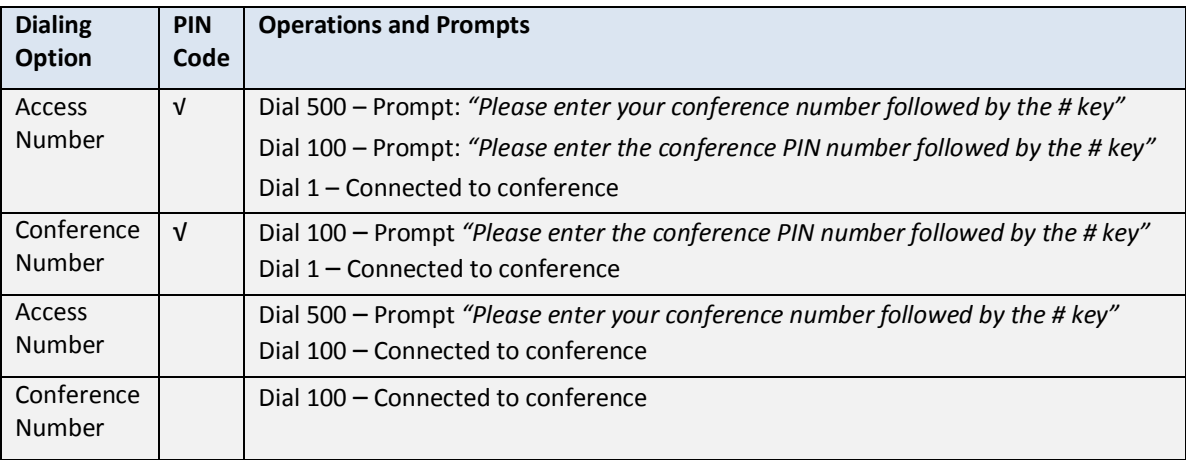

#### **Table 7-2: Dialing Information - Registered on PBX**

#### **Participant is registered on Orion-MCU SIP Build-in Registrar:**

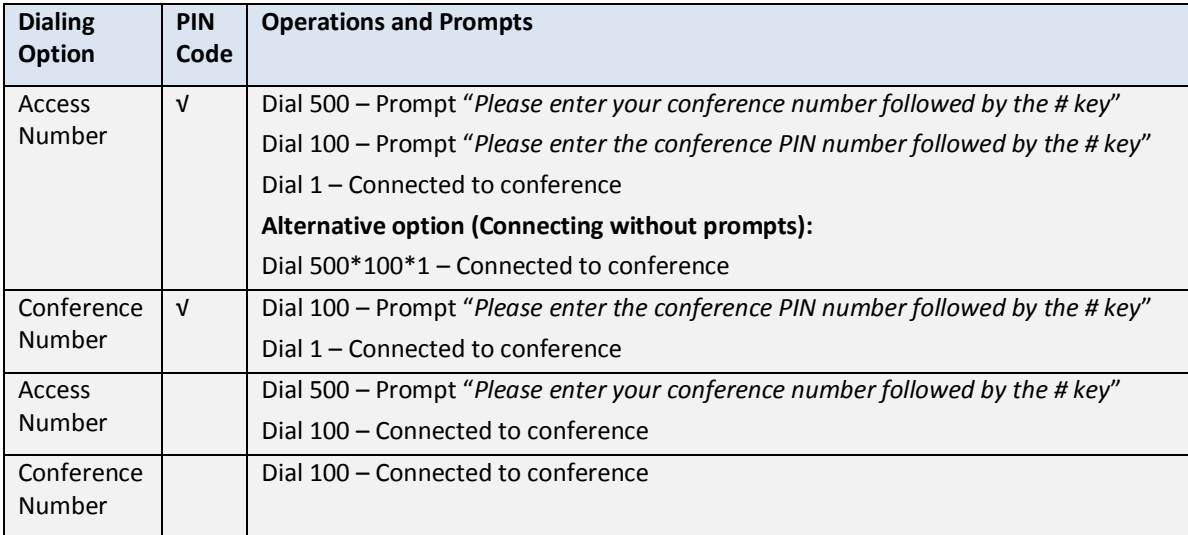

#### **Table 7-3: Dialing Information - Registered on Orion-MCU**

### **Participant is not registered:**

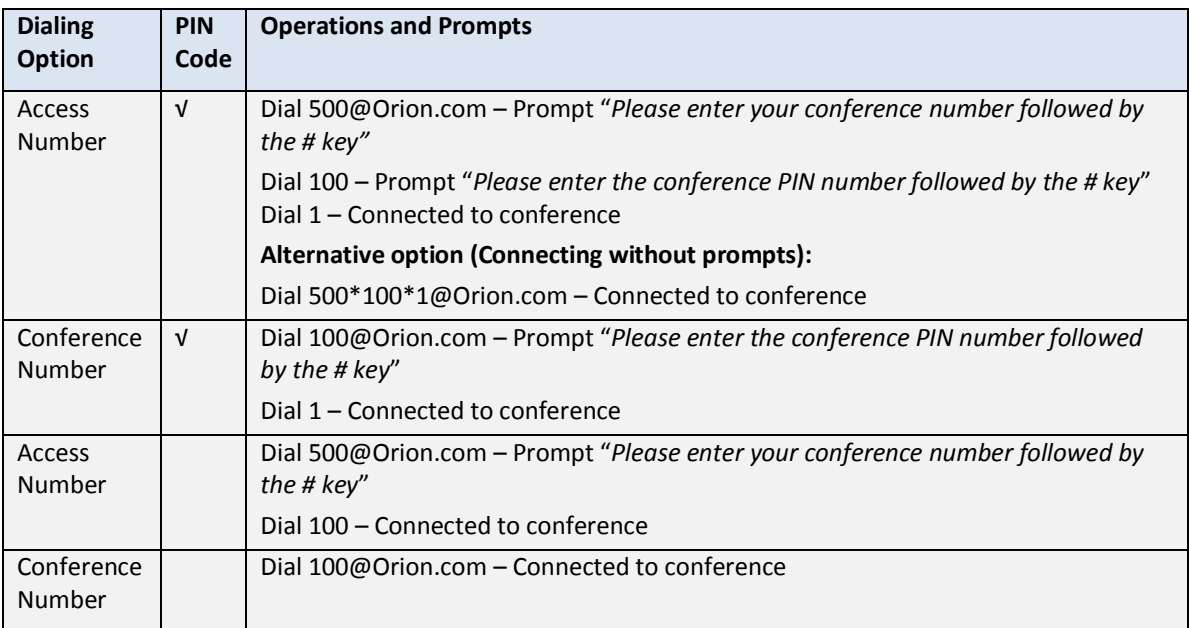

**Table 7-4: Dialing Information - Not Registered**

## <span id="page-50-0"></span>**8. Leader Dashboard**

## <span id="page-50-1"></span>**8.1 Leader's Capabilities**

The Leader Dashboard provides the following capabilities to the conference leader:

- Invite participants to join the conference
- Modify the status of the participant from dominant to non dominant and vice versa
- Make a participant visible/invisible
- Obtain call statistics
- Mute/Unmute all participants
- Lock/Unlock the conference
- View detailed conference parameters
- Remove participants from the conference
- Modify the conference layout mode.

## <span id="page-50-2"></span>**8.2 Leader Login**

The leader logs into the Leader Dashboard by using the conference number as username and the leader PIN code as password, as shown below in Figure 8-1:

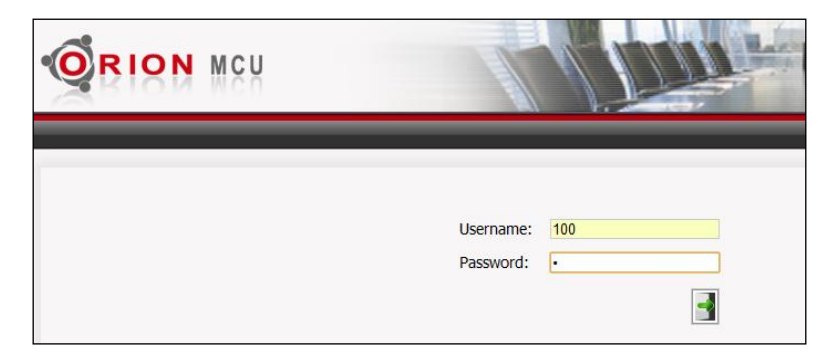

**Figure 8-1: Leader Login**

## <span id="page-51-0"></span>**8.3 Main Screen**

[Figure 8-2](#page-51-1) below shows the **Leader Dashboard**'s main window:

| <b>RION</b><br>MCU                                                                                |              |                                                                                          |                                                                                            |
|---------------------------------------------------------------------------------------------------|--------------|------------------------------------------------------------------------------------------|--------------------------------------------------------------------------------------------|
|                                                                                                   |              |                                                                                          | Þ<br>Welcome, adminname                                                                    |
| <b>Conference Information</b><br>Conference number: 1<br><b>Resolution: High</b><br>PTN Code: 123 |              | Total incoming bandwidth usage: 41.55 Mbps<br>Total outgoing bandwidth usage: 34.34 Mbps | <b>Number of Participants:</b><br>Visible: 11<br>Total: 11<br>Max Shown Participants: 16 - |
| <b>Lock Conference</b>                                                                            | Participants | Layouts                                                                                  |                                                                                            |
| <b>Call Participants</b>                                                                          |              | 972549866275 RINGING                                                                     | P                                                                                          |
| Mute All Participants                                                                             |              | 972548418874                                                                             | Р                                                                                          |
| <b>Show Statistics</b>                                                                            |              | 972547834442<br>972545710273 RINGING                                                     | Р<br>Р                                                                                     |
|                                                                                                   |              | 972544127222                                                                             | Р                                                                                          |
|                                                                                                   |              | 972546262398 RINGING                                                                     | Р                                                                                          |
|                                                                                                   |              | 972549345090 RINGING<br>972542958483 RINGING                                             | Р<br>Р                                                                                     |
|                                                                                                   |              | 972541989976                                                                             | Р                                                                                          |
|                                                                                                   |              | 972544583799                                                                             | Р                                                                                          |
|                                                                                                   |              | 972544034214                                                                             | Р                                                                                          |

**Figure 8-2: Leader Dashboard Main Window**

<span id="page-51-1"></span>On the main screen of the leader dashboard, the following items are displayed:

- **Conference Information** Conference information includes conference number, resolution and the PIN code.
- **Total Bandwidth** Total bandwidth usage of incoming and outgoing sessions, updated every 5 seconds - displayed at the top of the toolbar.
- **Number of Participants** Showing the number of total and visible participants and enabling the leader to select the number of shown participants, using a drop down menu.
- **•** Operational Buttons The following operational buttons appear at the left side of the Leader Dashboard window:
	- **Lock/Unlock Conference –** Locking the conference prevents the users that are not currently a part of the conference session, to join the conference.
	- **Call Participants** Enables the leader to invite participants to join the conference.
	- Mute/Unmute All Participants
	- **Show Statistics** Displays the conference's detailed statistics information (section [8.5](#page-53-0)  [below\)](#page-53-0).
- Toolbar which includes Participants and Layout options (section [8\)](#page-50-0). Participants screen provides the default display of the main screen.

 The list of the conference participants followed by icons - Each participant in the list is followed by icons. Each icon represents an information about the participant's state or /and enables the user to toggle between the states, by clicking on it.

The icons and the state they represent are listed in [Figure 8-3](#page-52-1) below:

| <b>Dominant participant</b> | <b>Participant (not Dominant)</b> |                                |
|-----------------------------|-----------------------------------|--------------------------------|
|                             |                                   |                                |
| <b>Call statistics</b>      |                                   |                                |
|                             |                                   |                                |
| Participant voice enabled   | Video only conference             | <b>Participant voice muted</b> |
|                             |                                   |                                |
| Visible, participant        | Voice only participant            | Participant video disabled     |
|                             |                                   |                                |
| Remove participant          |                                   |                                |

**Figure 8-3: Leader Dashboard Icons**

<span id="page-52-1"></span>[Figure 8-4](#page-52-2) shows a participant's call statistics information, appears upon clicking on  $\mathbf{I}$  :

|                              |                  | Auto Refresh V      |
|------------------------------|------------------|---------------------|
| <b>Video</b>                 | TX               | RX                  |
| <b>Video Protocol</b>        | H <sub>264</sub> | H <sub>264</sub>    |
| <b>Video Resolution</b>      | <b>VGA</b>       | <b>SIF</b>          |
| Video Frame Rate             | 30               | 38                  |
| Video Rate Used (in Mbps)    | 1.1              | 0.79                |
| Video Packet Loss            | o                | o                   |
| Video Packet Loss Percentage | o                | n                   |
| Video Jitter                 | o                | 31                  |
|                              | TX               | RX                  |
| <b>Audio</b>                 |                  |                     |
| <b>Audio Protocol</b>        |                  | G7221-32k G7221-32k |
| Audio Rate Used (in Kbps)    | 32               | 32                  |
| <b>Audio Packet Loss</b>     | o                | o                   |
| Audio Packet Loss Percentage | o                | o                   |

**Figure 8-4: Call Statistics**

## <span id="page-52-2"></span><span id="page-52-0"></span>**8.4 Layouts**

To set the conference layout mode, click the **Layouts** tab on the main leader dashboard screen. [Figure 8-5,](#page-53-1) shows the current and the possible layouts:

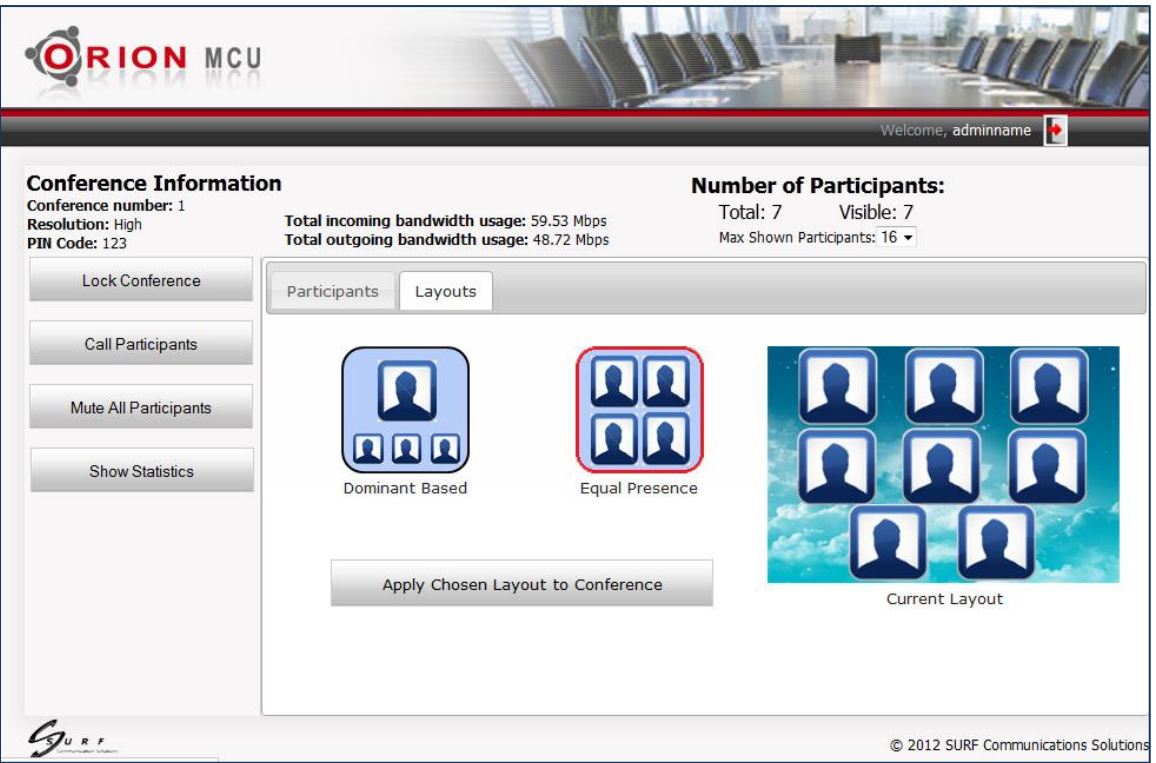

**Figure 8-5: Conference Layouts**

<span id="page-53-1"></span>One of two layouts can be chosen:

- **Dominant based**: The dominant speaker's image is larger than the other participants' images (The dominant speaker is automatically defined by energetic voice detection).
- **Equal Presence**: All the images are displayed equally.

The red border shows the chosen layout. Click **Apply Chosen Layout to Conference** to select a layout.

## <span id="page-53-0"></span>**8.5 Show Statistics**

To view the conference statistics details, click the **Show Statistics** button on the left side of the leader dashboard screen[. Figure 8-6](#page-53-2) showing the statistics information of all the conference participants:

<span id="page-53-2"></span>

| Participant                  |                  | 2777             |                  | 212              | 211              | 999              |                  | 107              |                  |                  |
|------------------------------|------------------|------------------|------------------|------------------|------------------|------------------|------------------|------------------|------------------|------------------|
| <b>Video</b>                 | Tx               | <b>RX</b>        | TX               | <b>RX</b>        | TX               | <b>RX</b>        | TX               | <b>RX</b>        | TX               | <b>RX</b>        |
| <b>Video Protocol</b>        | H <sub>264</sub> | H <sub>264</sub> | H <sub>264</sub> | H <sub>264</sub> | H <sub>264</sub> | H <sub>264</sub> | H <sub>264</sub> | H <sub>264</sub> | H <sub>264</sub> | H <sub>264</sub> |
| <b>Video Resolution</b>      | <b>VGA</b>       | <b>CIF</b>       | <b>VGA</b>       | <b>SIF</b>       | <b>VGA</b>       | <b>SIF</b>       | <b>VGA</b>       | <b>SIF</b>       | <b>VGA</b>       | <b>OVGA</b>      |
| Video Frame Rate             | 31               | 15               | 31               | 20               | 31               | 30               | 31               | 30               | 31               | 15               |
| Video Packet Loss Percentage | $\mathbf 0$      | 0                | $\mathbf{0}$     | $\mathbf 0$      | $\mathbf 0$      | 0                | $\mathbf 0$      | 0                | $\mathbf 0$      | 0                |
| $\rightarrow$ Audio          | TX               | <b>RX</b>        | TX               | RX               | TX               | <b>RX</b>        | $\mathbf{R}$     | <b>RX</b>        | $\mathbf{R}$     | <b>RX</b>        |
| Audio Protocol               | G.711MU          | G.711MU          | G7221-32k        | G7221-32k        | G.711MU          | G.711MU          | G.711MU          | G.711MU          | G.711MU          | G.711MU          |
| Audio Rate Used (in Kbps)    | 64               | 64               | 32               | 32               | 64               | 64               | 64               | 64               | 64               | 64               |
| Audio Packet Loss Percentage | $\mathbf{0}$     | 0                | $\bf{0}$         | $\bf{0}$         | $\mathbf 0$      | 0                | $\mathbf 0$      | 0                | $\bf{0}$         | $\bf{0}$         |

**Figure 8-6: Conference Statistics**

Use the horizontal scroll bar to view all the participan's information.

Set the **Auto Refresh** check-box to update the displayed information automatically. The information is updated every 5 seconds.

The rows in the statistics table above can be set or reset by clicking on the **Rows Settings** button. As shows i[n Figure 8-7:](#page-54-1)

| <b>Rows Settings</b>                                      |  |
|-----------------------------------------------------------|--|
| Video Protocol<br>Video Resolution                        |  |
| Audio Protocol<br>Audio Rate Used (in Kbps)               |  |
| <b>3</b> Audio Packet Loss                                |  |
| Audio Packet Loss Percentage<br>Video Frame Rate          |  |
| O Video Rate Used (in Mbps)<br><b>3</b> Video Packet Loss |  |
| V Video Packet Loss Percentage<br><b>3</b> Video Jitter   |  |
| <b>3</b> Audio Jitter                                     |  |
| <b>Restore Default</b>                                    |  |

**Figure 8-7: Rows Settings**

<span id="page-54-1"></span>Click on **Restore Default** to restore the original rows settings.

## <span id="page-54-0"></span>**8.6 Calling Participants**

#### **To invite participants to join a conference:**

1. Click the Call Participants button.

The **Call Participants** window opens as shows in [Figure 8-8:](#page-54-2)

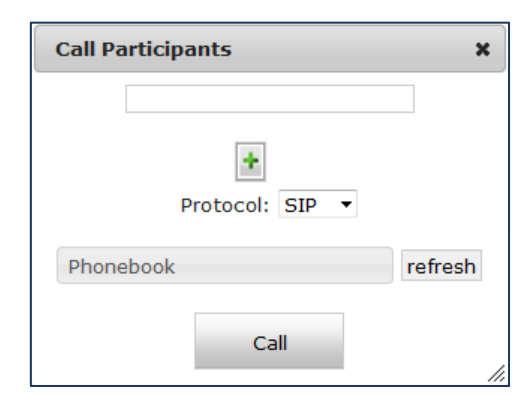

**Figure 8-8: Calling Participants**

- <span id="page-54-2"></span>2. Choose one of the following options:
	- 2.1 Use the text-box, You can enter one of the following:
	- **For registered participant**: Enter the name/number appears in the registration to SIP registrar
	- **For non-registered participant**: Enter the full path including the SIP server IP address: name/number@SIP server-IP-Address

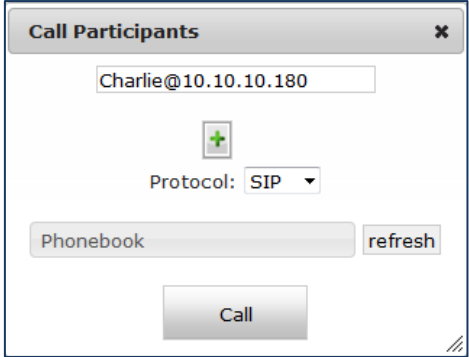

- $\blacksquare$  Click  $\blacktriangleright$  to add more participants and then click Call.
- $\blacksquare$  Click  $\blacksquare$  to cancel the invitation.
- 2.2 Use the phone-book:
- **Point on the Phonebook text-box with the cursor and click on it.**
- **The Phonebook window pops-up:**

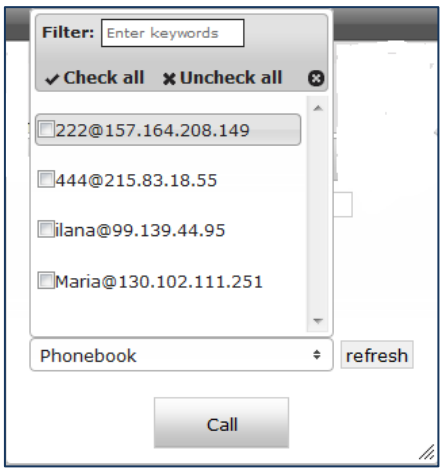

- Check the participants you want to invite and click Call.
- You can check/uncheck the entire list or filter the list by using the toolbar at the top of the window. To return back to the original list, press Refresh.

## <span id="page-56-0"></span>**9. Firewall and NAT**

## <span id="page-56-1"></span>**9.1 Overview**

Orion-MCU provides voice and video conferencing services for SMBs and enterprises, and is naturally located either in a demilitarized zone (DMZ) with a public or private IP address or in a LAN behind the organization's Firewall/NAT (Network Address Translation) with a private IP address. The Orion-MCU may also reside in a public IP.

Firewalls that are not SIP aware may cause complexity in providing connectivity with clients, located in the external IP network or behind other firewalls.

This section describes the possible topologies, firewall/NAT settings, and NAT traversal in Orion-MCU.

## <span id="page-56-2"></span>**9.2 Topologies**

## <span id="page-56-3"></span>**9.2.1 Orion-MCU in a DMZ**

When Orion-MCU is located in the DMZ, it allows you to assign to it a public or private IP address. This enables an easy access and direct connectivity with video clients in the public internet as shown below in Figure 9-1:

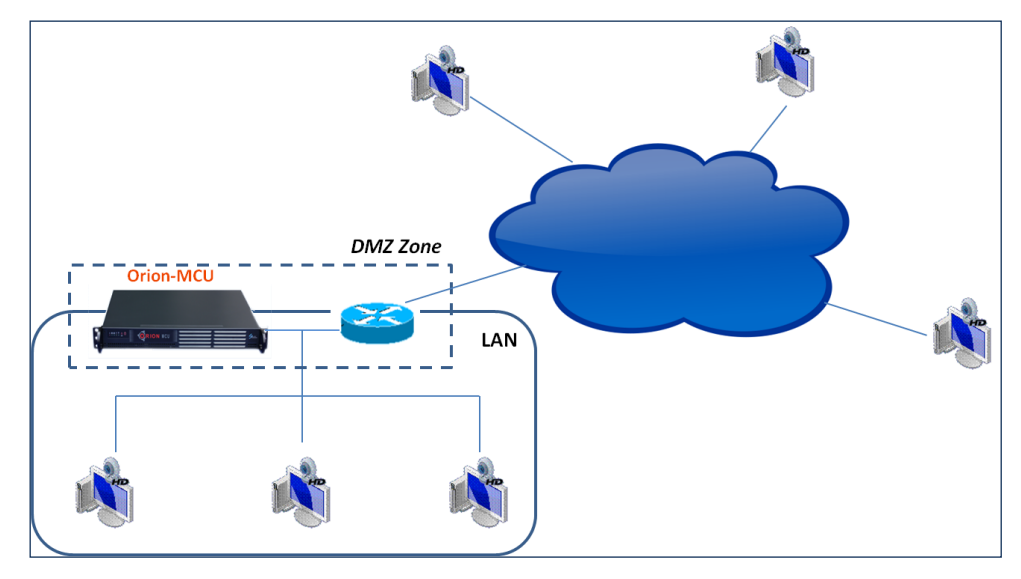

**Figure 9-1: Orion-MCU in DMZ Zone**

## <span id="page-56-4"></span>**9.2.2 Orion-MCU behind a NAT**

When Orion-MCU system is located behind a NAT, in a private LAN, it is not accessed directly by the other entities in the internet. This causes a better security on one hand and on the other

hand it makes the connectivity with outside world more complicated. When deploying the Orion-MCU in this topology, it is required to provide port mapping to the Orion-MCU. As shown below in Figure 9-2:

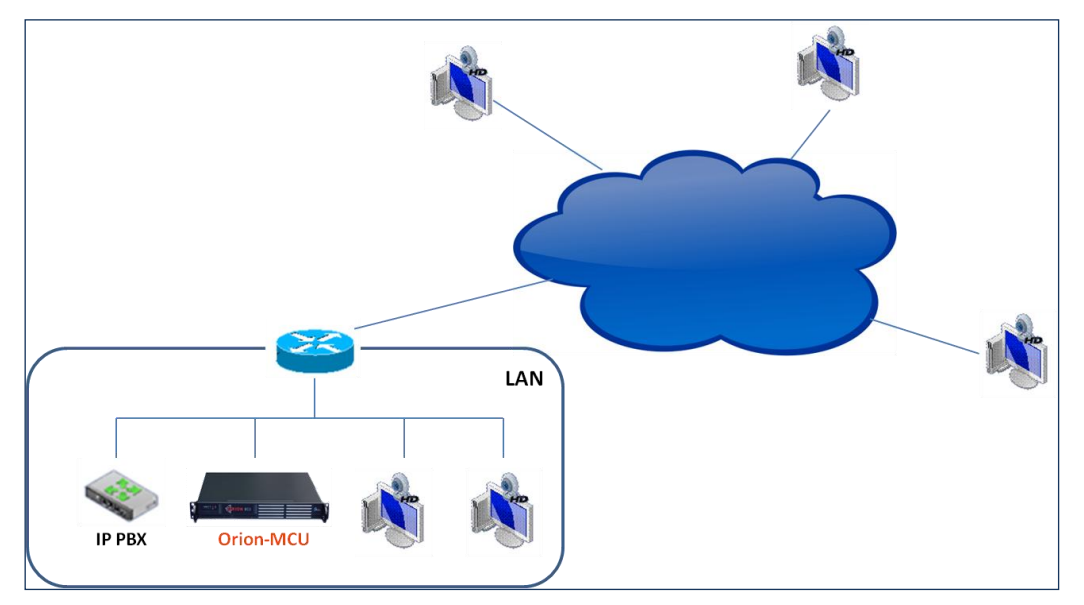

**Figure 9-2: Orion-MCU Located in LAN** 

## <span id="page-57-0"></span>**9.3 Firewall/NAT Settings**

<span id="page-57-1"></span>In order to use a firewall/NAT, it is recommended to follow the below settings:

## **9.3.1 Blocking Ports**

Block the access, from the external IP network, to the following ports:

- $\bullet$  22 (ssh)
- 23 (telnet)
- 80 (http)
- $\bullet$  443 (https)

<span id="page-57-2"></span>You may let them remain open for internal administrative operations.

## **9.3.2 Enabling SIP Sessions**

To enable SIP setup with other entities in the external network, the firewall/NAT router must be configured to allow incoming and outgoing SIP messages through UDP port 5060 and 5093 (for SIP session signaling) and TCP port 5061 (for TLS).

## <span id="page-58-0"></span>**9.3.3 RTP Traffic Ports Range**

The range of the UDP ports for the incoming and outgoing RTP packets need to remain open in the firewall/NAT. Orion-MCU communicates through ports in the range 10000-20000, for video, voice.

The actual range can be restricted within the default one, depending on number of conferences, participants per conference, conference type and Orion-MCU's model you are using.

## <span id="page-58-1"></span>**9.4 NAT Traversal in Orion-MCU**

## <span id="page-58-2"></span>**9.4.1 Near-End NAT Traversal**

In a deployment scenario where Orion-MCU is located behind a firewall and is configured with private IP address, the signaling sent from the Orion-MCU messeges will contain private IP addresses. Unless the firewall provides VoIP NAT Traversal services, sessions will not connect, as the singling messeges will contain non-routable addresses. This issue is called Near-End NAT traversal, as the problem to be solved is "near" – meaning the close firewall.

Orion-MCU solves this problem by providing near-end NAT traversal as part of the Orion-MCU. The private IP addresses within the SDP are replaced by the NAT's public IP address and the clients receive SIP messages which include SDP with accessible public IP addresses, providing session completion.

## <span id="page-59-0"></span>**9.4.2 Orion-MCU Setting for Near-End NAT Traversal**

In order to allow near-end NAT Traversal in Orion-MCU, follow the below steps:

1. Select **System Settings > SIP Configuration**. The below screen opens:

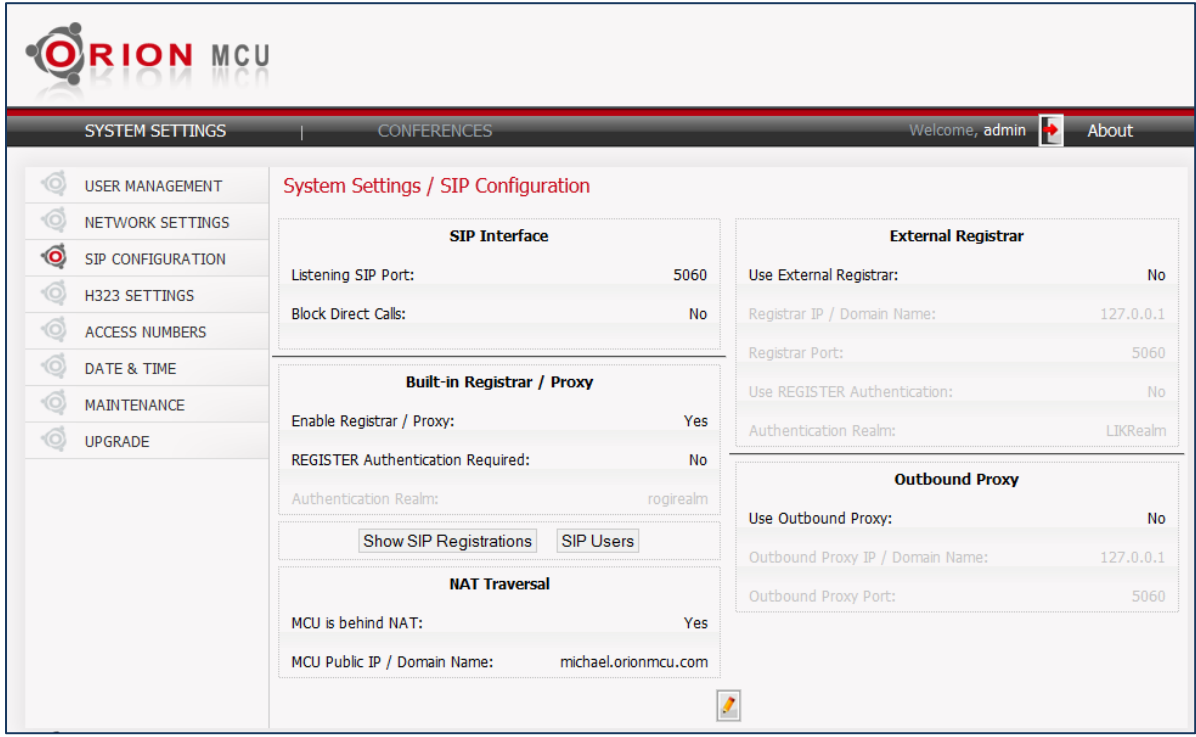

**Figure 9-3: SIP Public IP Configuration**

- 2. Click **Edit** . SIP settings become editable.
- 3. Set the **Enable Registrar / Proxy** check-box.
- 4. Enter a value for Listening SIP Port.
- 5. Enable the **MCU is behind NAT** check-box.
- 6. Enter a value for **MCU Public IP / Domain Name**:

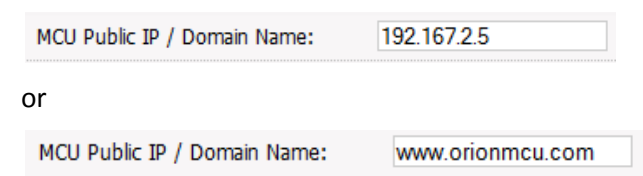

- 7. Press **Save V** to save the configuration.
- 8. The system restarts. If **Domain Name** has been entered, the address is resolved.
- 9. Near-end NAT traversal is applied.

## <span id="page-60-0"></span>**9.4.3 Far-End NAT Traversal**

When the SIP client is behind a firewall, Orion-MCU may receive private IP addresses in the received SDP (for sending the session's RTP packets) as shown below in Figure 9-4:

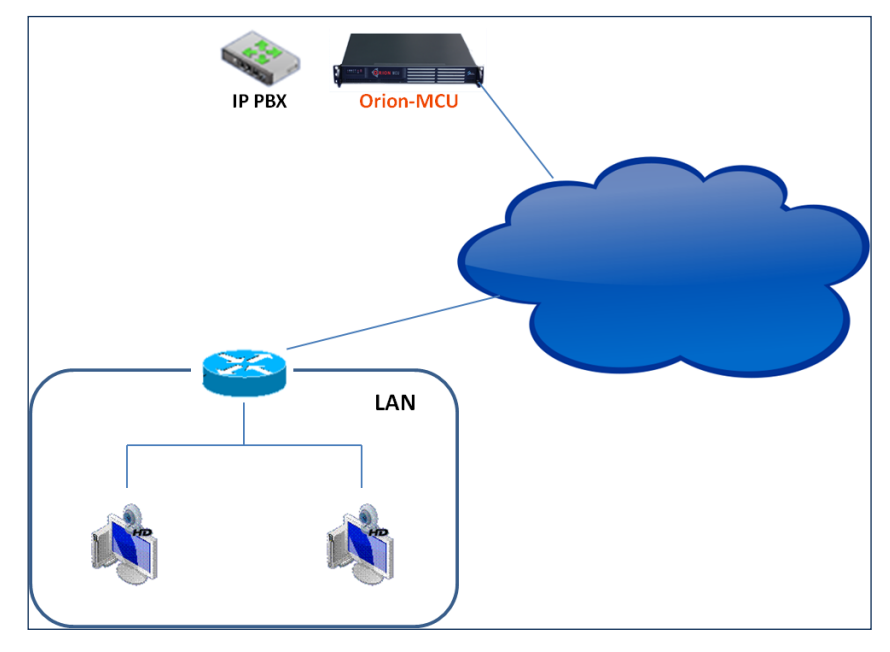

**Figure 9-4: SIP Client behind a NAT**

In this case, the packets cannot be sent, until the first packets are received from the client. The system learns the actual public IP address of these packets, and sends the transmitted RTP packets to this address.

Far-end NAT traversal is applied automatically and no setting is needed in Orion-MCU.

**Note**: Please note that in order for this topology to work, the SIP clients located behind the local firewall must support Near-End NAT traversal.

Near End NAT Traversal for SIP Clients requires the SIP clients to send their routable (in most cases Public) IP address in their contact information and r-port parameter.

## <span id="page-61-0"></span>**10. Serial Connectivity**

If there is no communication with the system for any reason, the Orion-MCU can be accessed by the serial I/O port for a basic troubleshooting. Follow these steps to enable serial communication.

#### **Step 1: Physical Connectivity**

Connect the serial port of your laptop to the Orion-MCU serial port. If no serial I/O port is available on your computer, use a USB adaptor.

#### **Step 2: Login**

Use any Telnet software, for example "[PuTTy](http://www.chiark.greenend.org.uk/~sgtatham/putty/)". Enter the relevant input as shown in the **PuTTY Configuration** display below and press **Open**:

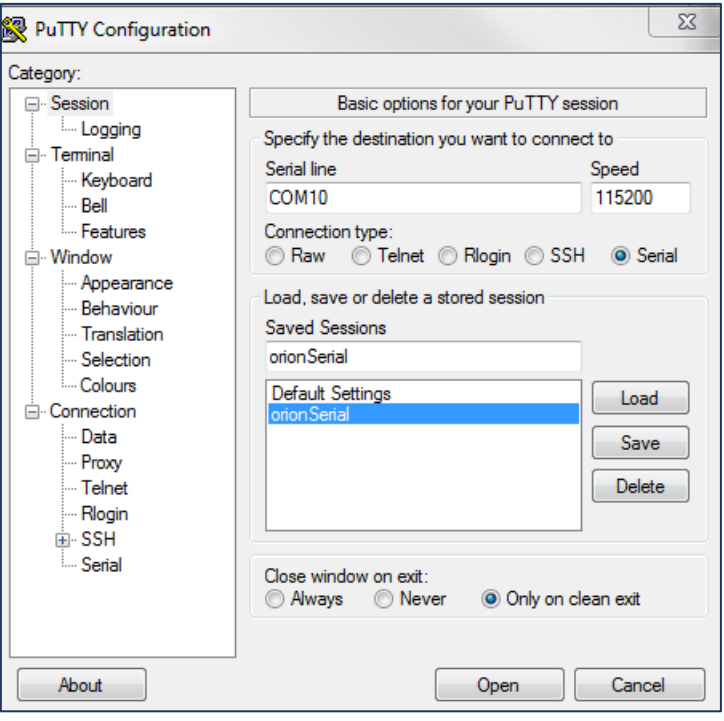

**Figure 10-1: PuTTY Configuration**

#### **Step 3: Emergency menu**

The login prompt of the system appears. Enter the default user name and password (admin, admin) to view the emergency menu. Use the arrow keys and <Enter> to make your selection from the following options:

- 1. Show the IP address of the system
- 2. Set a default IP address
- 3. Reset the password
- 4. Reboot the system

### 5. Logout

## <span id="page-63-0"></span>**11. Appendix-A: Precautions & Safety**

## <span id="page-63-1"></span>**11.1 Rack Precautions**

- Ensure that the leveling jacks on the bottom of the rack are fully extended to the floor with the full weight of the rack resting on them.
- In a single rack installation, stabilizers should be attached to the rack.
- In multiple rack installations, the racks should be coupled together.
- Always make sure the rack is stable before extracting a component from the rack.
- Extract only one component at a time extracting two or more simultaneously may cause the rack to become unstable.

## <span id="page-63-2"></span>**11.2 Server Precautions**

- Review the [electrical](#page-63-4) and [general](#page-64-0) safety precautions.
- Determine the placement of each component in the rack before you install the rails.
- Install the heaviest server components at the bottom of the rack first, and then work up.
- Use a regulating, uninterruptible power supply (UPS) to protect the Orion-MCU from power surges, voltage spikes and to keep your system operating in case of a power failure.
- To maintain proper cooling, always keep the rack's front door and all panels and components on the components closed when not servicing.

## <span id="page-63-3"></span>**11.3 System Safety**

## <span id="page-63-4"></span>**11.3.1 Electrical Safety Precautions**

Basic electrical safety precautions should be followed to protect yourself from harm and the Orion-MCU from damage:

- Be aware of the locations of the power on/off switch on the chassis as well as the room's emergency power-off switch, disconnection switch or electrical outlet. If an electrical accident occurs, you can then quickly remove power from the system.
- Do not work alone when working with high voltage components.
- Power should always be disconnected from the system when removing or installing main system components. When disconnecting power, you should first shut down the system and then unplug the power cords.
- When working around exposed electrical circuits, another person who is familiar with the power-off controls should be nearby to switch off the power if necessary.
- Use only one hand when working with powered-on electrical equipment. This is to avoid making a complete circuit, which will cause electrical shock. Use extreme caution when using

metal tools, which can easily damage any electrical components or circuit boards they come into contact with.

- Do not use mats designed to decrease static electrical discharge as protection from electrical shock. Instead, use rubber mats that have been specifically designed as electrical insulators.
- The power supply power cords must include a grounding plug and must be plugged into grounded electrical outlets.

## <span id="page-64-0"></span>**11.3.2 General Safety Precautions**

Follow these rules to ensure general safety:

- Keep the area around the system clean and free of clutter.
- The system weighs approximately 10 lbs (4.5 kg).
- Place the chassis top cover and any system components that have been removed, away from the system or on a table so that they won't accidentally be stepped on.
- After accessing the inside of the system, close the system back up and secure it to the rack unit with the retention screws, after ensuring that all connections have been made.

## <span id="page-65-0"></span>**12. Appendix-B- Rack Mounting**

The box your chassis was shipped in should include four mounting screws, which you will need if you intend to install the system into a rack.

#### **Choosing a Setup Location**

- Leave enough clearance in front of the rack to enable you to open the front door completely (~25 inches).
- Leave approximately 30 inches of clearance in the back of the rack to allow for sufficient airflow and ease of servicing.
- This product is for installation only in a Restricted Access Location (dedicated equipment room, service closet, etc.).

#### **Rack Mounting Considerations**

Ambient Operating Temperature: If installed in a closed or multi-unit rack assembly, the ambient operating temperature of the rack environment may be greater than the ambient temperature of the room. Therefore, consideration should be given to installing the equipment in an environment compatible with the manufacturer's maximum rated ambient temperature (Tmra).

Reduced Airflow: Equipment should be mounted into a rack so that the amount of airflow required for safe operation is not compromised.

Mechanical Loading: Equipment should be mounted into a rack so that a hazardous condition does not arise due to uneven mechanical loading.

Circuit Overloading: Consideration should be given to the connection of the equipment to the power supply circuitry and the effect that any possible overloading of circuits might have on over current protection and power supply wiring. Appropriate consideration of equipment nameplate ratings should be used when addressing this concern.

Reliable Ground: A reliable ground must be maintained at all times. To ensure this, the rack itself should be grounded. Particular attention should be given to power supply connections other than the direct connections to the branch circuit (i.e. the use of power strips, etc.).

#### **Rack Mounting Instructions**

This section provides information about installing the Orion-MCU into a rack unit. There are a variety of rack units on the market, which may mean the assembly procedure will differ slightly. You should also refer to the installation instructions that came with the rack unit you are using.

#### **Installing the Chassis into a Rack: Installing into a Telco Rack**

- 1. Confirm that chassis includes the four mounting screws required to mount the chassis into a rack
- 2. Align the thru holes of the chassis with the thru holes of the rack.
- 3. Insert the mounting screws into the thru holes in the front of the chassis and through the thru holes in the rack

The compact design of the Orion-MCU enables installation into a Telco rack without the use of rails. The installation instructions are similar to the regular rack instructions.

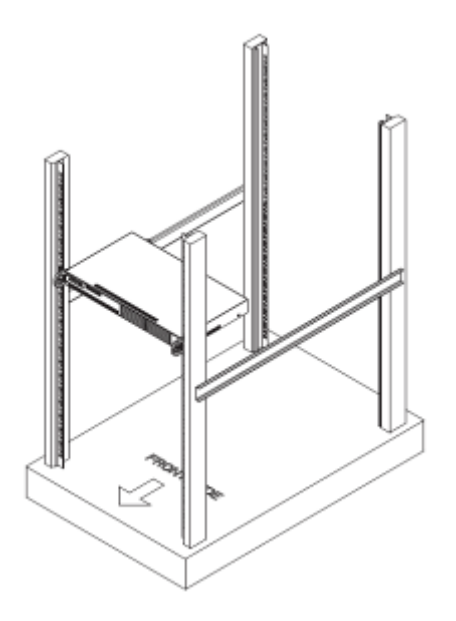

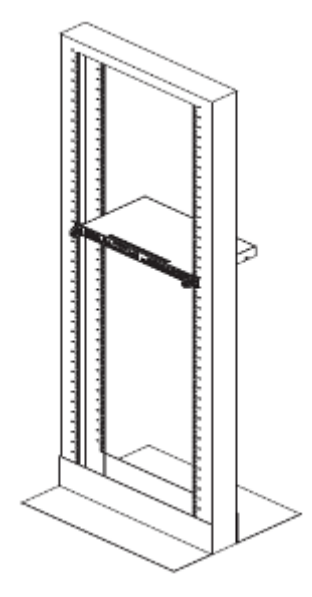

**Figure 12-1- Installing Orion-MCU into a Rack Figure 12-2- Installing Orion-MCU into a Telco Rack**

## <span id="page-67-0"></span>**13. Appendix C- Technical Specification**

**Dimensions (H x W x D):** Inches: 1.7 x 17.2 x 9.8 (4.3 x 43.7 x 24.9 Centimeters)

**Chassis:** 1U Rackmountable

**Weight:** Net Weight: 7.7 lbs. (3.5 kg)

#### **System Input Requirements**

AC Input Voltage: 100-240 VAC (auto-range)

Rated Input Current: 3A max

Rated Input Frequency: 50 to 60 Hz

#### **Power Supply**

Rated Output Power: 200W (Part# PWS-202-1H)

Rated Output Voltages: +3.3V (8A), +5V (8A), +12V (16A), -12V (0.5A), +5Vsb (2A)

#### **Operating Environment**

Operating Temperature: 10º to 35º C (50º to 95º F) Non-operating Temperature: -40º to 70º C (-40º to 158º F) Operating Relative Humidity: 8% to 90% (non-condensing) Non-operating Relative Humidity: 5 to 95% (non-condensing)

#### **Web-based GUI**

Orion-MCU web based GUI supports Internet Explorer 8 or newer, Google Chrome 20 or newer, Mozilla Firefox 14 or newer and Safari 5 or newer.

*End of Document*